**โครงงานวิศวกรรมคอมพิวเตอร์ ภาควิชาวิศวกรรมคอมพิวเตอร์ คณะวิศวกรรมศาสตร์ มหาวิทยาลัยเกษตรศาสตร์**

**เรื่อง**

**ระบบควบคุมเครือข่ายไร้สายแบบประหยัด Affordable Wireless Controller**

**โดย นายพิสิษฐ์พงศ์วิศาลเจริญยิ่ง5310500502**

**พ.ศ. 2556**

ระบบควบคุมเครือข่ายไร้สายแบบประหยัด Affordable Wireless Controller

โดย นายพิสิษฐ์พงศ์ วิศาลเจริญยิ่ง 5310500502

> โครงงานวิศวกรรมคอมพิวเตอร์ ภาควิชาวิศวกรรมคอมพิวเตอร์ คณะวิศวกรรมศาสตร์ มหาวิทยาลัยเกษตรศาสตร์

## ตามหลักสูตร วิศวกรรมศาสตรบัณฑิต สาขาวิศวกรรมคอมพิวเตอร์

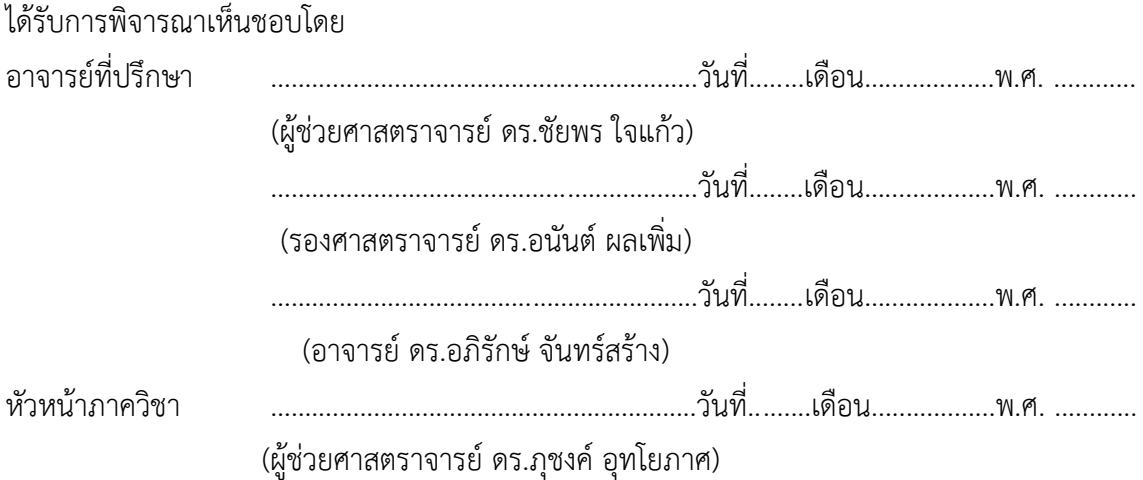

นายพิสิษฐ์พงศ์ วิศาลเจริญยิ่ง ปีการศึกษา 2556 ระบบควบคุมเครือข่ายไร้สายแบบประหยัด ปริญญาวิศวกรรมศาสตรบัณฑิต (สาขาวิศวกรรมคอมพิวเตอร์) ภาควิชาวิศวกรรมคอมพิวเตอร์ คณะวิศวกรรมศาสตร์ มหาวิทยาลัยเกษตรศาสตร์

## **บทคัดย่อ**

<span id="page-2-0"></span>ปัจจุบันเครือข่ายแลนไร้สายนั้นได้รับความนิยมเป็นอย่างมาก ไม่ว่าจะเป็นองค์กรขนาดกลางและ ขนาดเล็กต่างมีการใช้งานเครือข่ายไร้สายกันภายในองค์กร โดยเครือข่ายไร้สายนั้นต้องพึ่งพาอุปกรณ์ แอคเซสพอยต์จานวนมาก เพื่อให้บุคคลากรสามารถเชื่อมต่อ เข้าถึงเครือข่ายภายในขององค์กรได้ ซึ่ง รวมไปถึงความสามารถในการเข้าถึงเครือข่ายอินเตอร์เน็ตด้วยเช่นกัน โดยเครื่องควบคุมเครือข่ายไร้สาย สามารถช่วยในการบริหารจัดการเครือข่ายไร้สายได้สะดวก และรวดเร็วมากขึ้น ซึ่งในปัจจุบันอุปกรณ์ การบริหารจัดการเครือข่ายนั้นมีจาหน่ายอยู่เป็นจานวนมากในท้องตลาด แต่อุปกรณ์จาพวกนี้ยังมีราคา สูง ซึ่งองค์กรขนาดกลางและขนาดเล็กที่มีทุนทรัพย์ที่จากัดไม่อาจจะจัดซื้อเพื่อนามาใช้งานภายใน องค์กรได้ นอกจากนี้เครื่องควบคุมเครือข่ายไร้สายที่มีจาหน่ายอยู่จากหลากหลายผู้ผลิตยังมีข้อจากัด เรื่องรุ่นของแอคเซสพอยต์ที่มาเชื่อมต่อ ซึ่งจะต้องเป็นแอคเซสพอยต์ที่ผลิตจากผู้ผลิตเดียวกันกับเครื่อง ควบคุมเครื่องข่ายไร้สายเท่านั้น โดยระบบควบคุมเครือข่ายไร้สายที่จะได้นาแสดงต่อไปนี้จะรองรับการ ทางานกับอุปกรณ์แอคเซสพอยต์จากผู้ผลิตที่หลากหลาย รองรับการทางานเพื่อการบริหารจัดการ เครือข่ายไร้สาย และการติดตั้งระบบที่สะดวกรวดเร็ว โดยโครงงานนี้ได้พัฒนาและปรับปรุงต่อยอดมา จากโครงงานเดิมในห้องปฏิบัติการเครือข่ายไร้สาย ภาควิชาวิศวกรรมคอมพิวเตอร์ มหาวิทยาลัยเกษตรศาสตร์

**ค าส าคัญ** : เครื่องควบคุมเครือข่ายไร้สาย, เครือข่ายไร้สาย, แอคเซสพอยต์

เลขที่เอกสารอ้างอิงภาควิชา Exxx-ABC-y-2556

Pisitpong Visarlcharoenying Academic Year 2013 Affordable Wireless Controller Bachelor's Degree in Computer Engineering Department of Computer Engineering Faculty of Engineering, Kasetsart University

#### **Abstract**

<span id="page-3-0"></span>Nowadays wireless local area network (wlan) is widely deployed in either large or small and medium organizations. Making the wlan services to cover most area in an organization required a large number of access points. To manage such a large number of access points, the wireless controller for helping administrator to control and manage the whole system is obviously necessary. However, due to the high cost of the wireless controller, small and medium organizations cannot afford. Also wireless controllers in the market can only manage the access points of their own brand. In this project, the affordable wireless controller has been proposed. The system is designed for supporting multi-brand low cost access points with sufficient features to manage the wlan system, ready for the services in short setup period. The proposed system has been upgraded and modified from the on-going wireless controller project development in Iwing laboratory.

**Keywords** : Wireless Controller, Wireless Network, Access Point

Department Reference No. Exxx-ABC-y-2556

# **กิตติกรรมประกาศ**

<span id="page-4-0"></span>รายงานและโครงงาน "ระบบควบคุมการทำงานเครือข่ายไร้สายแบบประหยัด" ได้รับการ ี่ ช่วยเหลือและให้คำแนะนำในการทำงานอย่างดีมาตลอดระยะเวลาที่เริ่มดำเนินงาน ดังนั้นจึงกล่าวได้ว่า โครงงานนี้จะไม่สามารถสำเร็จลล่วงไปได้ด้วยดีถ้าหากขาดความช่วยเหลือจากบคคลต่างๆ

ขอบคุณ รศ.ดร. อนันต์ ผลเพิ่ม, ผศ.ดร. ชัยพร ใจแก้ว, และ อ.ดร. อภิรักษ์ จันทร์สร้าง ที่คอยให้ ค าแนะน าและช่วยเหลือเกี่ยวกับโครงงานตั้งแต่แนวคิดอันเกิดจากปัญหาที่เกิดขึ้นจริง แนวทางในการ แก้ไขปัญหา จนเลยไปถึงวิธีที่สามารถใช้เป็นช่องทางในการแก้ไขปัญหาเหล่านั้น ร่วมไปถึง ห้องปฏิบัติการวิจัยเครือข่ายไร้สาย และพี่นักวิจัยในห้องปฏิบัติการที่ได้ให้คำแนะนำในการพัฒนา โครงงาน ขอบคุณครอบครัวของข้าพเจ้าที่คอยเป็นกำลังใจและให้ความสนับสนุนมาโดยตลอด และ เพื่อนๆ CPE24ทุกๆคน ที่ช่วยเหลือและให้คำแนะนำในการพัฒนา

ผู้พัฒนาโครงงานจึงขอขอบคุณทุกท่านๆรวมทั้งที่กล่าวถึงและไม่ได้กล่าวถึงมาเป็นอย่างสูง ที่ได้ช่วยให้ การด าเนินโครงงานนี้ลุล่วงไปด้วยดี

> นายพิสิษฐ์พงศ์ วิศาลเจริญยิ่ง ผู้จัดทำ

# **สารบัญ**

<span id="page-5-0"></span>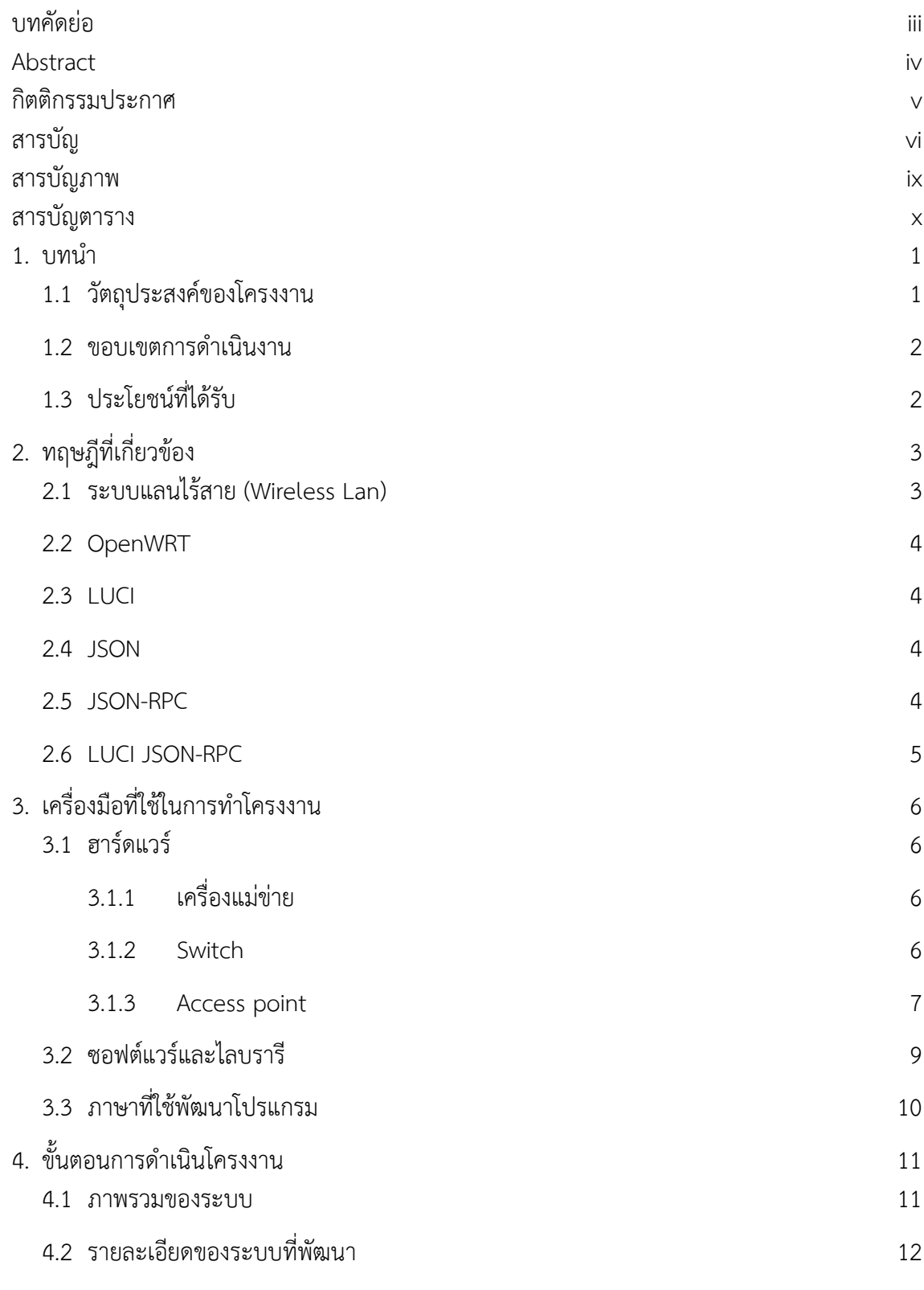

vi

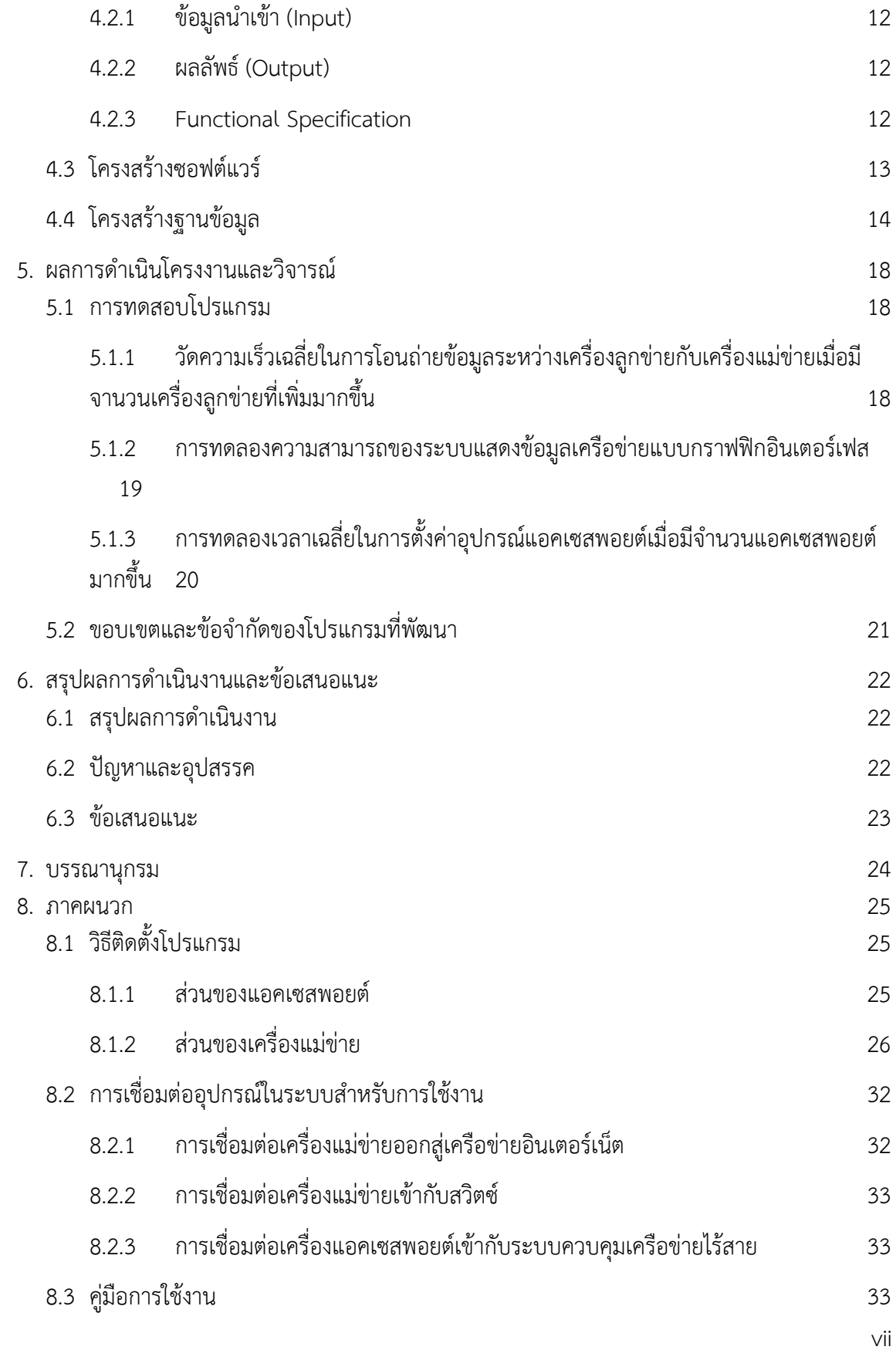

[ประวัตินิสิต](#page-53-0) 44

# **สารบัญภาพ**

<span id="page-8-0"></span>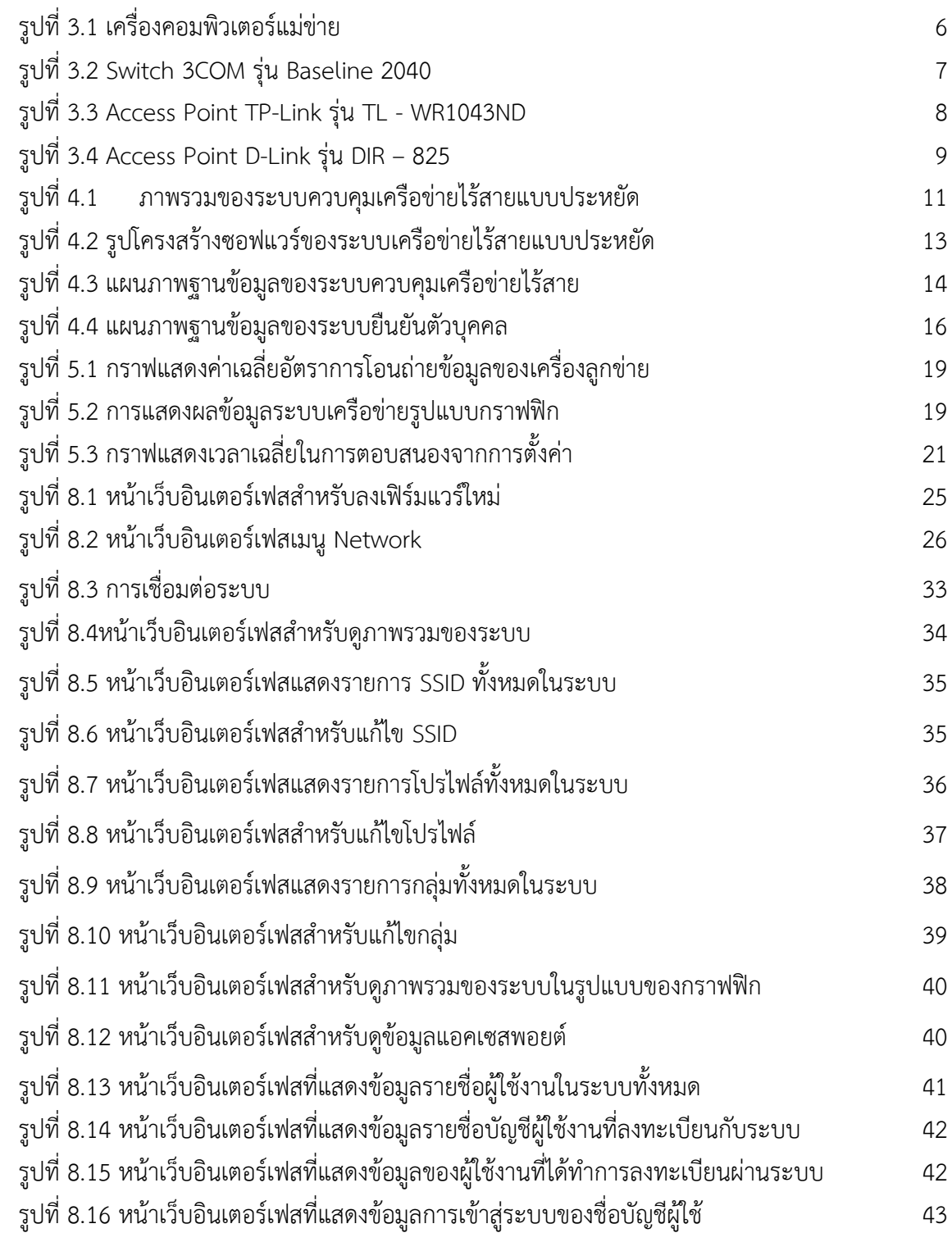

# **สารบัญตาราง**

<span id="page-9-0"></span>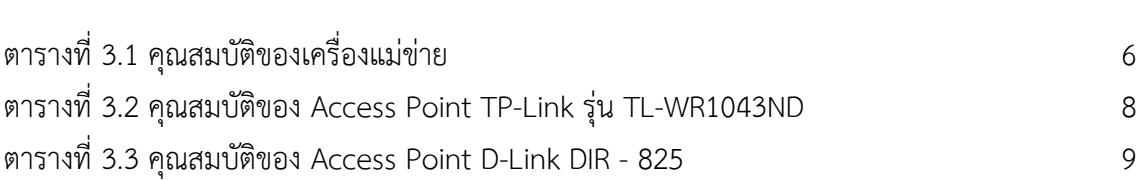

### **1. บทน า**

<span id="page-10-0"></span>เนื่องด้วยในปัจจุบันเทคโนโลยีเครือข่ายไร้สาย [1] นั้นได้รับความนิยมเป็นอย่างมาก และได้ถูก นำมาประยุกต์เข้ากับอุปกรณ์อิเล็กทรอนิกส์หลายๆ ชนิด ไม่ว่าจะเป็น โทรศัพท์มือถือ แท็บแล็ต และ คอมพิวเตอร์แบบพกพา จากความนิยมกันอย่างแพร่นี้ จึงนำไปสู่การขยายตัวของเครือข่ายอินเตอร์เน็ต ไร้สายในองค์กรขนาดกลาง และขนาดย่อม ซึ่งจะต้องมีการบริหารจัดการ และตั้งค่าแอคเซสพอยต์ที่ถูก ติดตั้งในส่วนต่างๆ ขององค์กร ด้วยงบประมาณ และทรัพยากรบุคคลที่มีอยู่

การบริหารจัดการ และตั้งค่าแอคเซสพอยต์ในองค์กรขนาดกลาง และขนาดเล็กนั้น ต้องอาศัย อุปกรณ์ควบคุมระบบไร้สายที่มีราคาที่สูง ร่วมกับบุคคลกรที่มีความรู้เรื่องเทคโนโลยีเครือข่าย คอมพิวเตอร์ขั้นสูง ซึ่งอาจจะเป็นข้อจำกัดขององค์ขนาดกลาง และขนาดเล็ก ที่มีงบประมาณ และ บุคลากรค่อนข้างจำกัด

ด้วยปัญหาและอุปสรรคดังที่กล่าวไปข้างต้น ทำให้เกิดการพัฒนาโครงงานระบบควบคมการ ท างานเครือ ข่ายไร้สายขนาดย่อม ที่ถูกพัฒนาขึ้นโดยนิสิตภาควิชาวิศวกรรมคอมพิวเตอร์แห่ง มหาวิทยาลัยเกษตรศาสตร์ ซึ่งสามารถรองรับการควบคุมเครือข่ายไร้สายได้ในระดับหนึ่ง แต่ยังคงมี หลายส่วนที่ต้องการการพัฒนาเพิ่มเติมเพื่อเพิ่มประสิทธิภาพของโครงงาน ที่ยังมีข้อจำกัดอีกหลาย ประการ เช่น จำนวนแอคเซสพอยต์ที่สามารถรองรับ การไม่รองรับการเก็บข้อมูลการใช้งานเครือข่าย ของผู้ใช้งาน เป็นต้น

โดยโครงงานนี้จะนำโครงงานระบบควบคุมการทำงานเครือข่ายไร้สายขนาดย่อม[2] และระบบ ให้บริการเครือข่ายไร้สายเคลื่อนที่ในพื้นที่ที่ผู้ใช้งานหนาแน่น[3] ที่ถูกพัฒนาขึ้นก่อน หน้านี้นำมา ปรับปรุง และพัฒนาเพิ่มเติม เพื่อให้ระบบควบคุมการทำงานเครือข่ายไร้สายขนาดย่อมนี้สามารถทำงาน ได้อย่างมีประสิทธิภาพ และเทียบเท่ากับระบบควบคุมการทำงานเครือข่ายไร้สายที่มีวางจำหน่ายอยู่ใน ท้องตลาดซึ่งมีราคาสูง เพื่อลดค่าใช้จ่ายในองค์กรขนาดกลางและขนาดเล็กในการจัดซื้ออุปกรณ์ดังกล่าว

### <span id="page-10-1"></span>**1.1 วัตถุประสงค์ของโครงงาน**

- 1) เพื่อให้ได้มาซึ่งระบบควบคุมเครือข่ายไร้สายที่มีราคาย่อมเยา
- 2) เพื่อพัฒนาระบบที่สามารถตั้งค่าอปกรณ์แอคเซสพอยต์ที่มีอย่จำนวนมากในเครือข่ายไร้สายได้ ในเวลาเดียวกันโดยผ่านเครื่องแม่ข่าย
- 3) เพื่อพัฒนาระบบควบคุมเครือข่ายไร้สายที่ควบคุมอุปกรณ์แอคเซสพอยต์จากผู้ผลิตที่ หลากหลาย

### <span id="page-11-0"></span>**1.2 ขอบเขตการด าเนินงาน**

- 1) ระบบจะรองรับการทำงานของแอคเซสพอยต์ที่ได้รับการติดตั้งเฟิร์มแวร์ OpenWRT ก่อนแล้ว เท่านั้น
- 2) ระบบจะต้องสามารถรองรับการสร้างโปรไฟล์ เพื่อเก็บข้อมูลชนิด SSID และย่านคลื่นความถี่ที่ ต้องการส าหรับการปล่อยสัญญาณเครือข่ายไร้สาย
- 3) ระบบจะต้องสามารถ สร้าง บริหาร และ จัดการกลุ่มของแอคเซสพอยต์ เพื่อให้สามารถตั้งค่า ได้พร้อมกัน
- 4) ระบบจะต้องเก็บข้อมูลการใช้งานของผู้ใช้งาน เพื่อให้เป็นไปตาม พรบ. คอมพิวเตอร์ พ.ศ. 2550
- 5) ระบบจะต้องสามารถตรวจสอบสถานะของแอคเซสพอยต์ได้
- 6) ระบบจะต้องมีระบบพิสูจน์ตัวตนของผู้ใช้ เพื่อรองรับการให้บริการกับผู้ใช้งาน
- 7) ระบบจะต้องสามารถทำการจ่ายหมายเลขที่อยู่ไอพี (IP Address) ได้

# <span id="page-11-1"></span>**1.3 ประโยชน์ที่ได้รับ**

- 1) ได้ระบบที่สามารถติดตั้ง และบริหารจัดการเครือข่ายไร้สายได้โดยง่าย
- 2) ได้ระบบที่สามารถ สร้าง บริหาร และจัดการกลุ่มแอคเซสพอยต์ที่สามารถตั้งค่าได้พร้อมกัน
- 3) ได้ระบบที่สามารถตรวจสอบ และจัดเก็บข้อมูลการใช้งานของผู้ใช้งานแต่ละคนได้เพื่อให้ เป็นไปตาม พรบ. คอมพิวเตอร์ พ.ศ. 2550
- 4) ได้ระบบที่สามารถตรวจสอบปริมาณการโอนย้ายข้อมูลระหว่างเครือข่ายและผู้ใช้งานรายคน
- 5) ได้ระบบที่สามารถทำการจ่ายหมายเลขที่อยู่ไอพี (IP Address) ได้
- 6) ได้ระบบที่สามารถพิสูจน์ตัวตนของผู้ใช้ เพื่อรองรับการให้บริการกับผู้ใช้งาน

# **2. ทฤษฎีที่เกี่ยวข้อง**

### <span id="page-12-1"></span><span id="page-12-0"></span>**2.1 ระบบแลนไร้สาย (Wireless Lan)**

ระบบแลนไร้สาย คือเทคโนโลยีที่ทำหน้าที่เชื่อมอุปกรณ์ไร้สายตั้งแต่สองอุปกรณ์ขึ้นไปเข้า ด้วยกัน โดยอาศัยการการกระจายสัญญาณไร้สายให้ครอบคลุมอาณาบริเวณที่ผู้ใช้งานต้องการเข้าถึง ผ่านทางอุปกรณ์แอคเซสพอยต์ที่ทำหน้าที่การจายสัญญาณ ซึ่งเมื่ออุปกรณ์เครือข่ายไร้สายนั้นทำการ เชื่อมต่อเข้าสู่ระบบเครือข่ายได้แล้ว อุปกรณ์นั้นจะสามารถเข้าถึงทรัพยากรที่ใช้ร่วมกันในเครือข่ายได้ รวมไปถึงการเชื่อมต่อกับสัญญาณอินเตอร์เน็ตหากเครือข่ายสามารถเชื่อมต่อได้ โดยระบบแลนไร้สาย นั้นจะอยู่บนมาตราฐาน IEEE 802.11 โดยใช้เคลื่อนความถี่วิทยุในการสื่อสาร โดยจะสามารถแบ่ง โครงสร้างการสื่อสารออกได้เป็น 2 แบบคือ

- 1) การสื่อสารแบบแลนไร้สายผ่านอุปกรณ์กระจายสัญญาณ (Infrastructure Model)
- 2) การสื่อสารแบบเชื่อมต่อระหว่างเครื่องคอมพิวเตอร์เข้าด้วยกัน (Ad-Hoc/Peer-to-Peer Mode)

ส าหรับมาตรฐานเครือข่ายไรสายที่สามารถใช้กันในประเทศไทย ประกอบไปด้วย IEEE 802.11 a, b, g และ n ซึ่งใช้งานกันอยู่ช่องคลื่นความถี่ 2.4 และ 5.0 GHz โดยจะข้ออธิบายเพิ่มเติมเกี่ยวกับ มาตรฐานแต่ละชนิดดังนี้

- 1) IEEE 802.11a เป็นมาตรฐานที่ปล่อยสัญญาณที่ช่องความถี่ 5.0 GHz โดยสามารถทำความเร็ว ได้ถึง 54 Mbps ซึ่งถือว่าเป็นความเร็วที่สูงมากในยุคที่ประกาศใช้เป็นมาตรฐาน โดยความเร็ว นั้นสามารถปรับให้ลดลงได้เพื่อให้สัญญาณไปได้ไกลมาขึ้น โดยระยะทางการเชื่อมต่อตามทฤษฎี จะอยู่ที่ 100 เมตร จากจุดปล่อยสัญญาณหรือแอคเซสพอยต์ โดยระยะการเชื่อมต่อจะน้อยกว่า ี มาตรฐาน IEEE 802.11b เนื่องจากทำงานที่ช่องความถี่ที่มากกว่าจึงทำให้สัญญาณไปได้สั้นกว่า
- 2) IEEE 802.11b เป็นมาตรฐานที่ถูกประกาศออกใช้งานพร้อมกับ 802.11a โดยจะปล่อย ี สัญญาณที่ช่องความถี่ 2.4 GHz ซึ่งสามารถทำความเร็วได้ถึง 11 Mbps ครอบคลุมพื้นที่ได้ ิ มากกว่าแบบ 802.11a เนื่องจากทำงานที่ความถี่ต่ำ แต่เนื่องจากอุปกรณ์เครื่องใช้ในบ้านชนิด อื่นๆ มีการใช้คลื่นความถี่ที่ 2.4GHz เช่นเดียวกัน ดังนั้นจึงอาจจะเกิดปัญหาการรบกวนจอง สัญญาณจากอุปกรณ์อื่นเช่น โทรศัพท์บ้านไร้สาย ไมโครเวฟ
- 3) IEEE 802.11g เป็นมาตรฐานที่ถูกพัฒนาต่อยอดมาจากมาตรฐาน IEEE 802.11b โดยยังคง ท างานที่ยานความถี่ 2.4 GHz ดังนั้นยังคงมีปัญหาเรื่องของสัญญาณรบกวน แต่ข้อดีของ IEEE 802.11g คือความเร็วในการรับส่งข้อมูลที่มากขึ้น 54Mbps ซึ่งเทียบเท่า IEEE802.11a
- 4) IEEE 802.11n เป็นมาตรฐานที่ทำงานได้ทั้งย่านความถี่ 2.4 และ 5.0 GHz โดยสามารถทำ ความเร็วได้ดีกว่ามาตรฐานก่อนๆ มาก โดยทำความเร็วได้สูงสุดถึง 600 Mbps และระยะทาง การเชื่อมต่อสัญญาณไกลถึง 300 เมตร การเข้ารหัสส าหรับเครือข่ายไร้สายมี 2 ชนิด
- 1) WEP เป็นการเข้ารหัสแบบนี้มีความปลอดภัยต่ าเนื่องจากใช้เพียง 40,104 บิตในการเข้ารหัส โดยปัจจุบันการล่วงรู้รหัสสามารถท าได้ในเวลาเพียงไม่กี่นาที
- 2) WPA เป็นการตั้งค่ารหัสการเข้าถึงข้อมูลโดยทุกคนในระบบจะใช้รหัสเดียวกันในการเข้าถึง ทรัพยากรในเครือข่าย ปัจจุบันเป็นที่นิยมกันอย่างแพร่หลาย

#### <span id="page-13-0"></span>**2.2 OpenWRT**

OpenWRt [6] เป็นระบบปฏิบัติการ หรือระบบปฏิบัติการแบบฝังตัว โดยส่วนใหญ่จะนิยมกัน ติดตั้งบนเราเตอร์ โดยองค์ประกอบหลักจะประกอบไปด้วย Linux Kernel, uClibc, และ BusyBox เนื่องจากบนอุปกรณ์ที่จะทำการติดตั้งเฟิร์มแวร์ OpenWRT นั้นมีทรัพยากร ค่อนข้างจำกัด เช่น หน่วย ประมวลผลกลาง (CPU) หรือ หน่วยความจำ(Memory) เป็นต้น ส่วนประกอบของระบบปฏิบัติการจึง ต้องถูกย่อขนาดลงเพื่อให้สามารถทำงานบนอปกรณ์ที่มีขนาดเล็กได้

โดยการตั้งค่าอุปกรณ์ที่ทำการติดตั้งอุปกรณ์ที่มีการติดตั้งเฟิร์มแวร์ OpenWRT นั้นสามารถทำ ได้ 2 วิธี คือ ผ่านทาง command-line หรือผ่านทางเว็บอินเตอร์เฟส (Luci) ดังจะได้กล่าวต่อไป

#### <span id="page-13-1"></span>**2.3 LUCI**

LuCI[7] เป็นเว็บอินเตอร์เฟสสำหรับการตั้งค่าอุปกรณ์ทำการติดตั้งเฟิร์มแวร์ OpenWRT โดย เว็บอินเตอร์เฟสน้ถูกพัฒนาขึ้นในภาษา Lua ซึ่งสามารถทำงานได้ในอุปกรณ์ที่มีทรัพยากรค่องข้างจำกัด เช่น ในเราเตอร์ เป็นต้น ซึ่งจะสะดวกกว่าวิธีที่ทำการตั้งค่าผ่าน Command line แบบในยคแรกๆ นอกจากการตั้งค่าระบบแล้ว ลูซี่ยังสามารถบริหารจัดการระบบภายใน รวมไปถึงการติดตั้งอัพเดรต เฟิร์มแวร์ใหม่ได้อีกด้วย

#### <span id="page-13-2"></span>**2.4 JSON**

เจสัน (JSON) ย่อมาจาก Javascript Object Notation เป็นมาตราฐานข้อมูลในการ แลกเปลี่ยนข้อมูลระหว่างเครื่องลูกข่ายกับเซิฟเวอร์ โดยข้อมูลจะอยู่ในรูปแบบของ Array หรือ object โดยใช้ โพรโทคอล HTTP หรือ TCP/IP ในการส่ง ซึ่งคือobject ที่อยู่ในรูปแบบของ JSON นั้นเอง

#### <span id="page-13-3"></span>**2.5 JSON-RPC**

เจสันอาร์พีซี[4] (JSON-RPC) เป็นโพรโทคอลที่ใช้สื่อสารกันระหว่างเครือแม่ข่าย และเครื่องลูก ข่าย โดยรูปแบบของโพรโทคอลนั้นจะมีคล้ายคลึงกับโพรโทคอล XML-RPC โดยจะมีการแนบเฉพาะ ข้อมูล และคำสั่งที่จำเป็นต่อการใช้งานลงไปในแพ็กเก็ตเท่านั้น ซึ่งข้อมูลจะอยู่ในรูปแบบของ Array หรือ object ซึ่งเป็นชนิด Object ของ JSON

### <span id="page-14-0"></span>**2.6 LUCI JSON-RPC**

เป็นไลบรารี่ของลูซีที่ทำให้เว็บอินเตอร์เฟสฝั่งผู้ดูแลระบบ สามารถสื่อสารกับอุปกรณ์ที่ติดตั้ง เฟิร์มแวร์ OpenWRT โดยผ่านการใช้โพรโทคอล JSON-RPC ซึ่งท าให้สะดวกในการตั้งค่าอุปกรณ์แอค เซสพอยต์ในระบบ การติดตั้งไลบรารี่ชองลูซี่นั้นจะต้องท าตั้งแต่การติดตั้งเฟิร์มแวร์ลงบนอุปกรณ์แอค เซสพอยต์ โดยต้องท าการลงแพ็กเกจที่เกี่ยวข้องกันดังนี้แพ็กเกจLuCi และ แพ็กเกจ LuCi-JSON-RPC เครื่องมือที่ใช้ในการพัฒนา

# **3. เครื่องมือที่ใช้ในการท าโครงงาน**

<span id="page-15-0"></span>ระบุอุปกรณ์เครื่องมือทั้งฮาร์ดแวร์และซอฟต์แวร์ที่สำคัญที่ใช้ในการทำโครงงาน

## <span id="page-15-1"></span>**3.1 ฮาร์ดแวร์**

**3.1.1 เครื่องแม่ข่าย**

<span id="page-15-2"></span>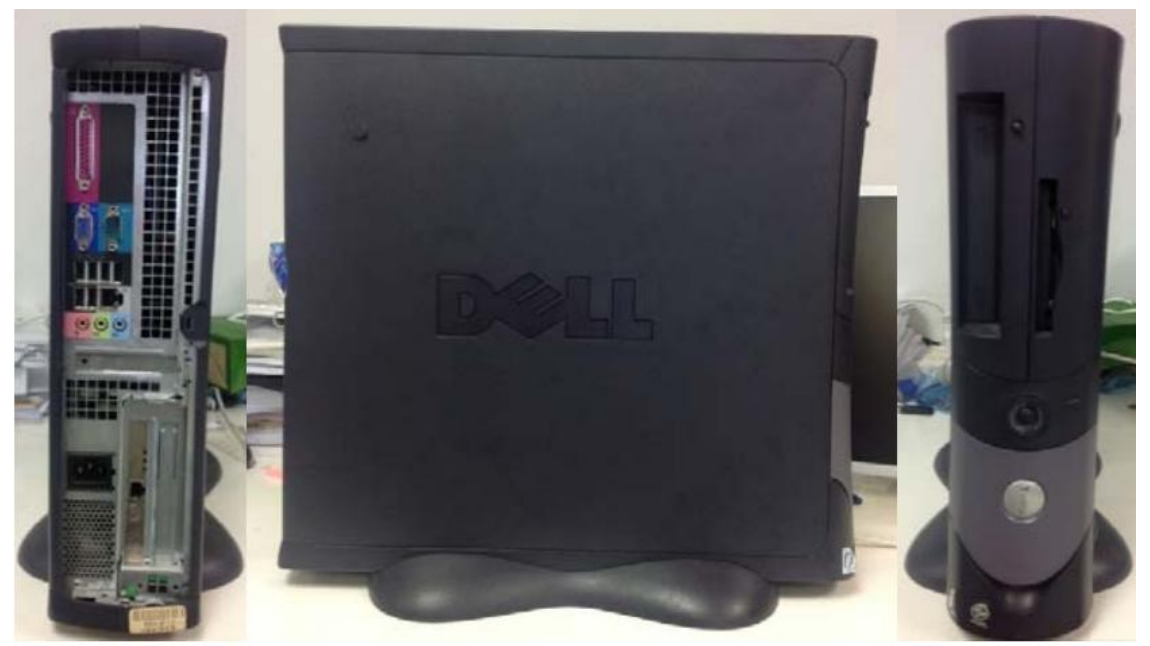

<span id="page-15-4"></span>**รูปที่ 3.1 เครื่องคอมพิวเตอร์แม่ข่าย**

**ตารางที่ 3.1 คุณสมบัติของเครื่องแม่ข่าย**

<span id="page-15-5"></span>

| หน่วยความจำหลัก        | $2$ GB                         |
|------------------------|--------------------------------|
| หน่วยความจำสำรอง       | 40 GB                          |
| หน่วยประมวลผล          | Intel® Celeron(R) 2.53 GHz     |
| Network Interface Card | ี ความเร็ว 10/100 Mbps 2 พอร์ต |

<span id="page-15-3"></span>**3.1.2 Switch**

สวิตช์ที่นำมาใช้ในโครงงานนี้เป็นของผู้ผลิต 3com รุ่น Baseline 2040 ซึ่งเป็นไปตาม รูปที่ 3.2 ซึ่งเป็น unmanage switch ที่รองรับ Ethernet ได้ทั้งหมด 24 พอร์ต

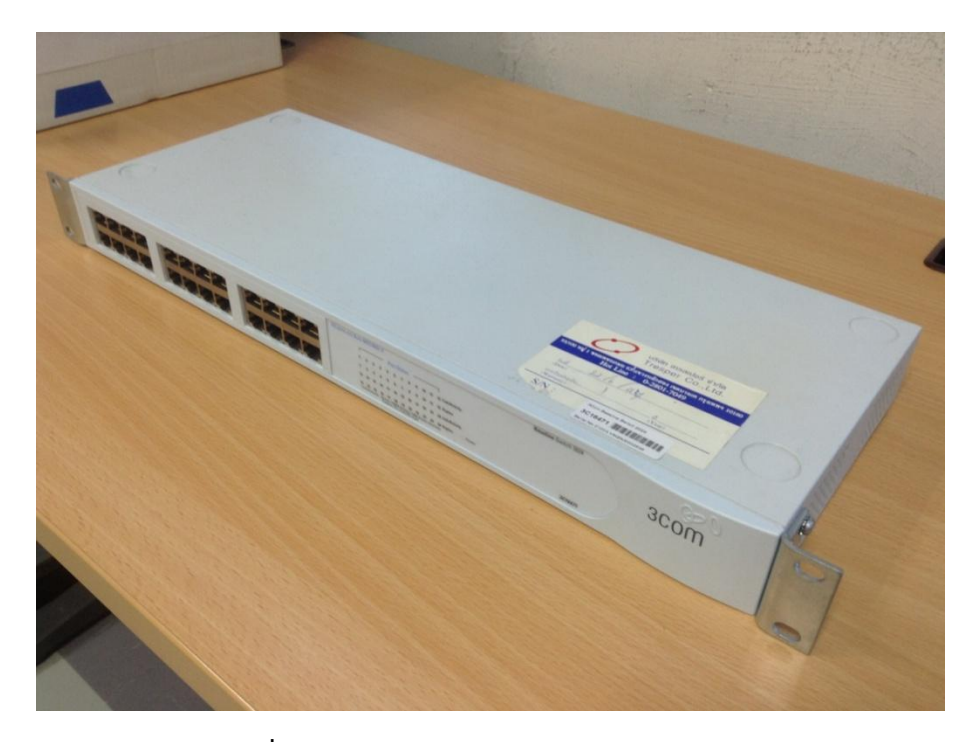

**รูปที่ 3.2 Switch 3COM รุ่น Baseline 2040**

#### <span id="page-16-1"></span><span id="page-16-0"></span>**3.1.3 Access point**

แอคเซสพอยต์ที่นำมาใช้งานในโครงงานนี้ประกอบไปด้วย 2 รุ่น จาก 2 ผู้ผลิตโดยรุ่น แรกคือ TP-Link รุ่น TL - WR1043ND ซึ่งเป็นไปดังรูปที่ 3.3 และมีคุณสมบัติตามตารางที่ 3.2 ส่วนรุ่นที่ 2 เป็นของผู้ผลิต D-Link โดยเป็นรุ่น DIR – 825 ซึ่งเป็นไปดังรูปที่ 3.4 และมี คุณสมบัติตามตารางที่ 3.3

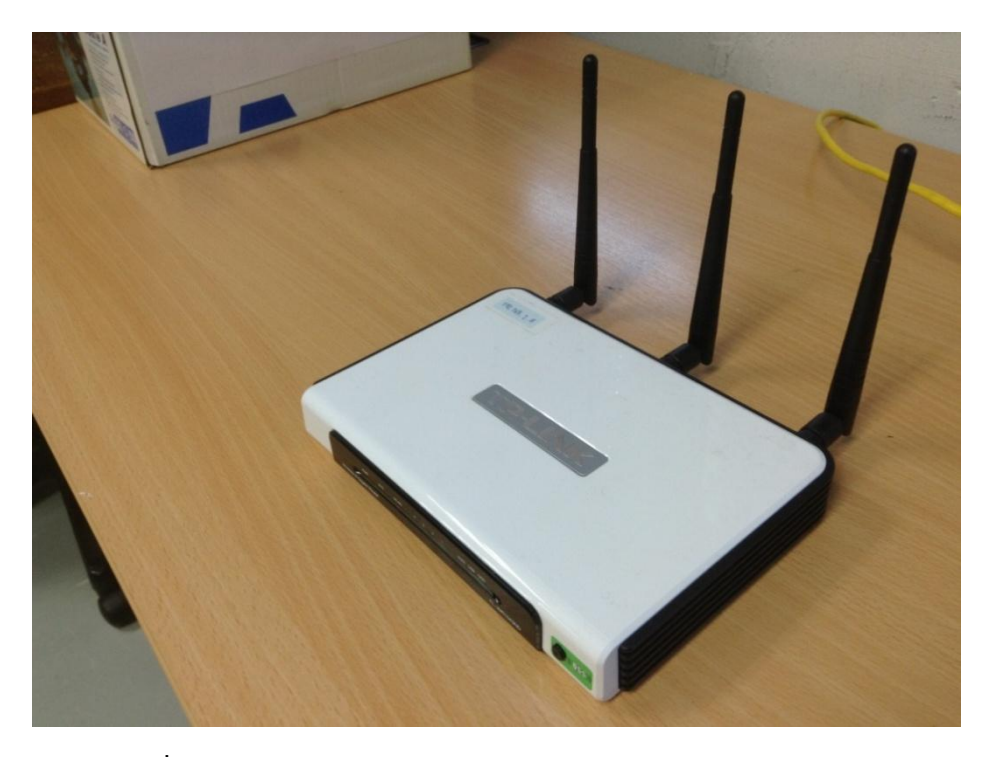

<span id="page-17-0"></span>**รูปที่ 3.3 Access Point TP-Link รุ่น TL - WR1043ND**

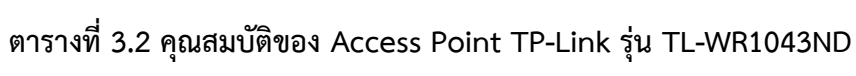

<span id="page-17-1"></span>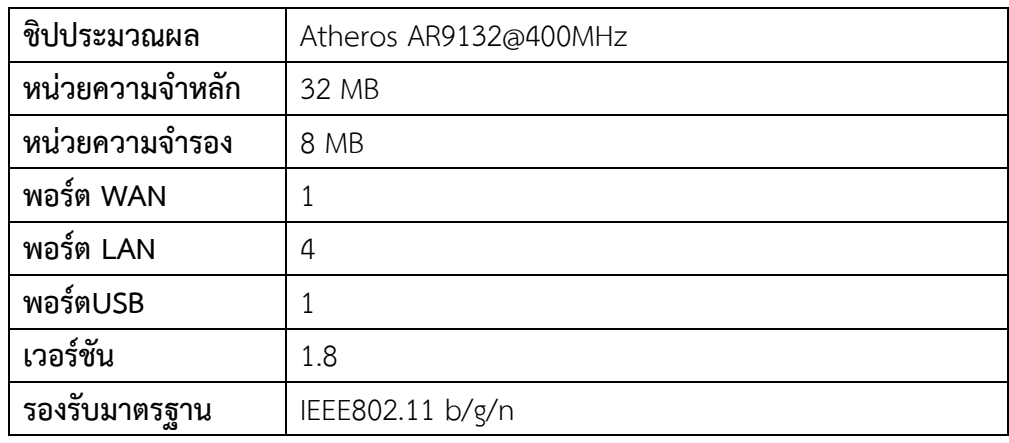

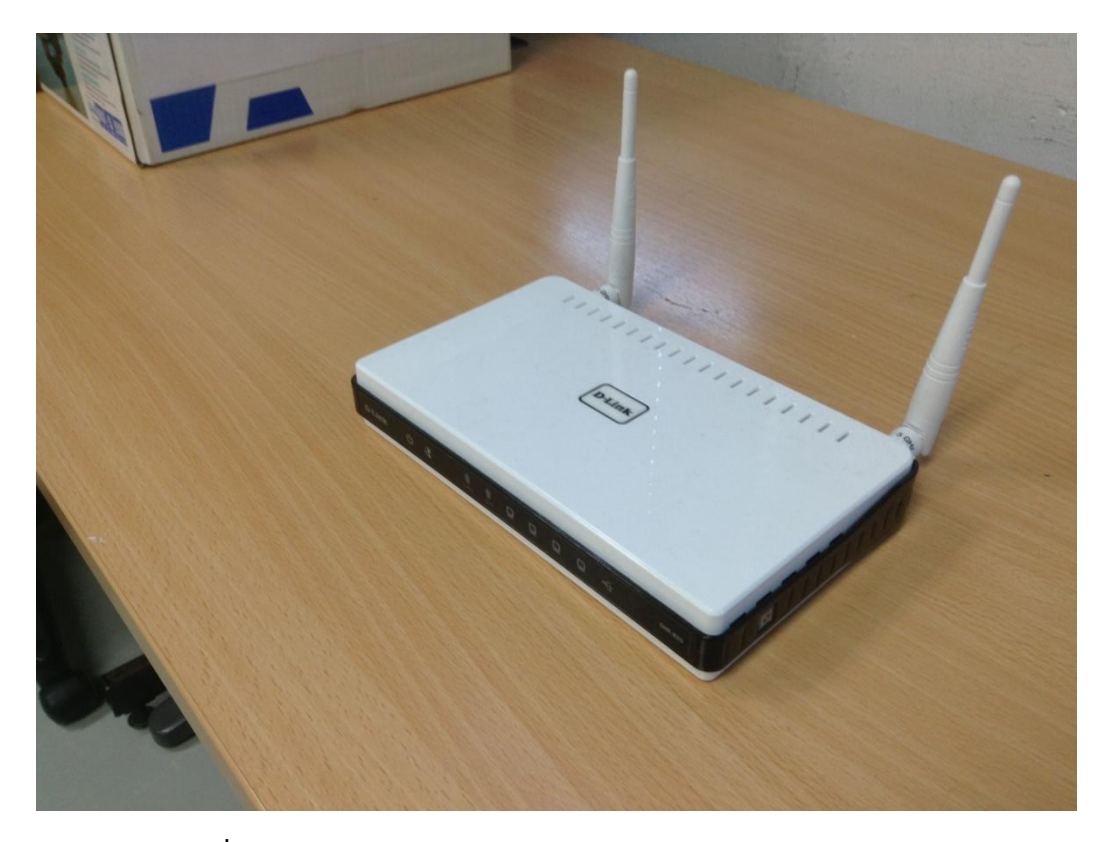

**รูปที่ 3.4 Access Point D-Link รุ่น DIR – 825**

# <span id="page-18-1"></span>**ตารางที่ 3.3 คุณสมบัติของ Access Point D-Link DIR - 825**

<span id="page-18-2"></span>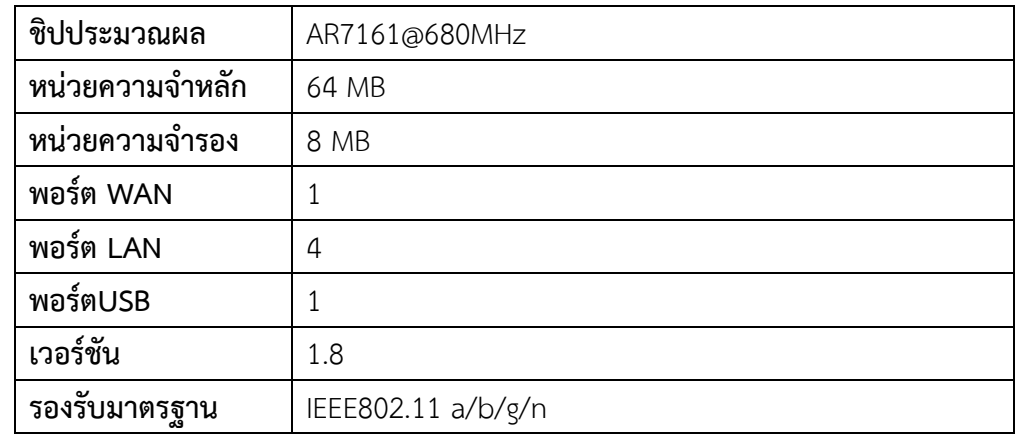

## <span id="page-18-0"></span>**3.2 ซอฟต์แวร์และไลบรารี**

- 1) ไมโครซอฟท์เวิร์ด 2013 ส าหรับการพิมพ์รายงาน
- 2) Linux OpenWRT [6] Attitude Adjustment r33603 ใช้ติดตั้งลงบนแอคเซสพอยต์
- 3) Ubuntu OS version 12.04 โดยติดตั้งลงบนเครื่องแม่ข่าย
- 4) MySQL Version 5.5 เพื่อใช้งานเป็นฐานข้อมูลสำหรับเว็บอินเตอร์เฟส
- 5) JQuery, JQuery AJAX เพื่อเป็นไลบรารี่ภาษาJavascript เพื่อความสะดวกในการทำงาน
- 6) JSON-RPC API [4] เพื่อใช้ติดต่อระหว่างเว็บอินเตอร์เฟส และแอคเซสพอยต์
- 7) Free Radius เพื่อทดสอบระบบยืนยันตัวบุคคล
- 8) Chillispot ใช้เป็น Authentication Gateway
- 9) Arbor.js ใช้ในการแสดงข้อมูลโครงข่ายแบบกราฟฟิก
- 10) Squid เพื่อทำการเก็บข้อมูล logging

# <span id="page-19-0"></span>**3.3 ภาษาที่ใช้พัฒนาโปรแกรม**

- 1) Python ใช้เป็น script ในการตรวจสอบสถานะของแอคเซสพอยต์
- 2) Shell Script ใช้เป็นชุดค าสั่งในเครื่องแม่ข่าย
- 3) JQuery ทำงานร่วมกับ ไลบรารี่ Arbor.js
- 4) Javascript ใช้เพื่อพัฒนาอินเตอร์เฟสเว็บให้ดูสวยยิ่งขึ้น

# **4. ขั้นตอนการด าเนินโครงงาน**

<span id="page-20-0"></span>ให้ผู้จัดทำอธิบายขั้นตอนการทำโครงงานหรือการดำเนินงานที่สำคัญ รวมทั้งแสดงแผนผังการ ี ดำเนินงาน (Flow Chart) หรือแผนภาพบล็อก (Block Diagram) ในกรณีที่มีการดำเนินงานหลาย ประเภทให้เขียนการดำเนินงานแยกเป็นหัวข้อย่อย โดยให้ระบุตัวแปรหลักที่จะทำการศึกษาในแต่ละการ ด าเนินงาน

#### <span id="page-20-1"></span>**4.1 ภาพรวมของระบบ**

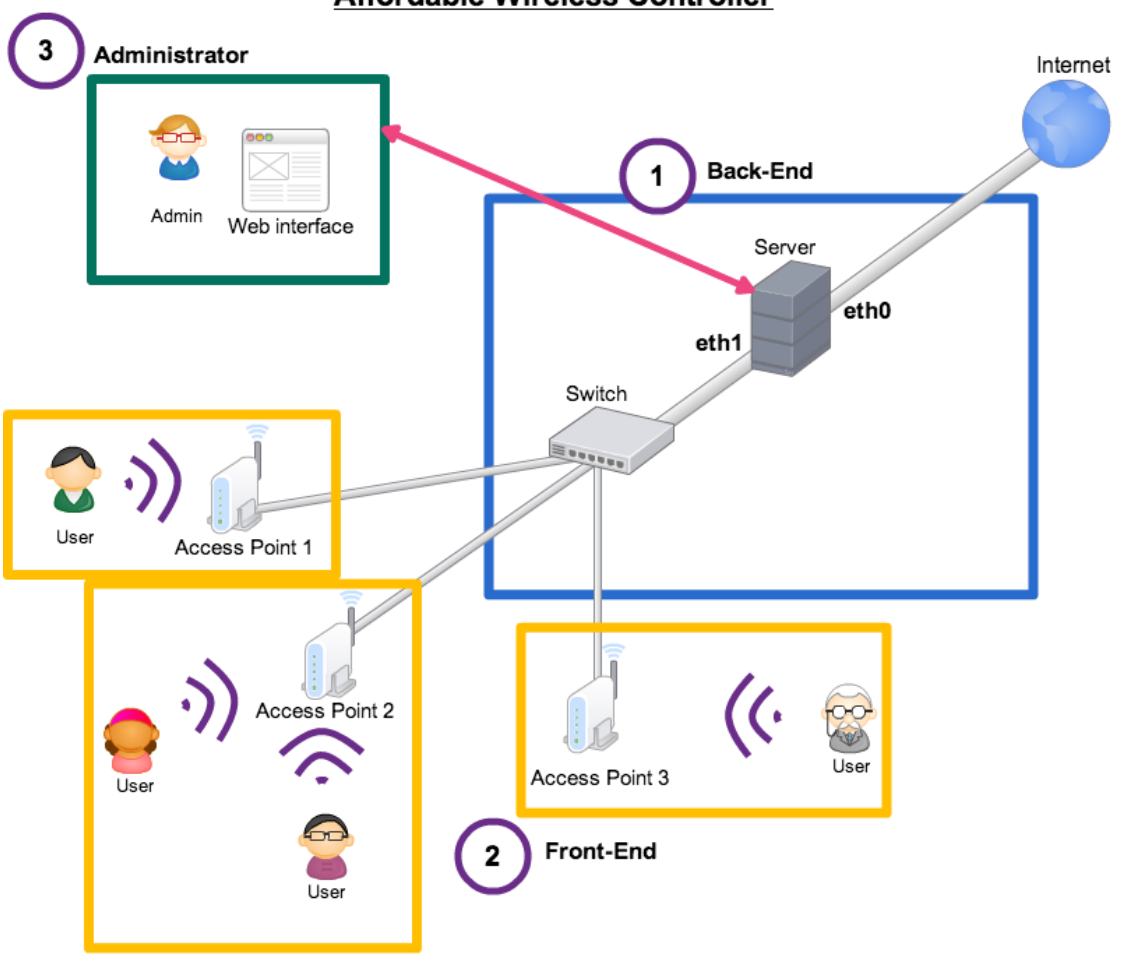

**Affordable Wireless Controller** 

**รูปที่ 4.1** ภาพรวมของระบบควบคุมเครือข่ายไร้สายแบบประหยัด

<span id="page-20-2"></span>จา[กรูปที่ 4.1](#page-20-2) องค์ประกอบภาพรวมของระบบประกอบไปด้วย 3 องค์ประกอบหลักคือ สวิตช์ เครื่องแม่ข่าย และ เกตเวย์ โดยสามองค์ประกอบนี้จะทำงานเป็นส่วนควบคุมการทำงานของอุปกรณ์

ี ส่วนที่เหลือในส่วนของ Front-End เพื่อให้การทำงานเป็นไปตามที่ผู้ดูแลระบบต้องการตามที่ได้มีการตั้ง ค่าไว้โดยจะแบ่งการระบบควบคุมเครือข่ายไร้สายออกได้เป็นสามส่วนดังต่อไปนี้

#### 1) **Back End**

เป็นส่วนของระบบฮาร์ดแวร์ที่เป็นศูนย์กลางการควบคุมระบบ โดยจะประกอบไปด้วย 3 ้องค์ประกอบหลักคือ สวิตช์ เครื่องแม่ข่าย และ เกตเวย์ โดยสามองค์ประกอบนี้จะทำงานเป็น ี ส่วนควบคุมการทำงานของอุปกรณ์ส่วนที่เหลือในส่วนของ Front-End เพื่อให้การทำงาน เป็นไปตามที่ผู้ดูแลระบบต้องการตามที่ได้มีการตั้งค่าไว้

### 2) **Front End**

เป็นฮาร์ดแวร์ส่วนที่ทำหน้าที่เชื่อมต่อกับอุปกรณ์ไร้สายของผู้ใช้ โดยจะเป็นฮาร์ดแวร์ส่วนที่ เหลือที่ไม่ใช่ Back-End ซึ่งคือ แอคเซสพอยต์ทุกตัวในระบบ โดยอุปกรณ์ในส่วนนี้จะทำงาน โดยรอรับคำสั่งจากเครื่องแม่ข่ายเพื่อให้การทำงานเป็นไปตามที่ผู้ดูแลระบบต้องการ

### 3) **Admisitrator**

เป็นส่วนของผู้ดูแลระบบซึ่งจะประกอบไปด้วยเว็บอินเตอร์เฟสเป็นหลัก โดยส่วนเว็บ ้อินเตอร์เฟสนี้จะเป็นส่วนที่ผู้ดูแลระบบเข้าถึงได้เท่านั้น โดยผู้ดูแลระบบจะออกคำสั่งเพื่อตั้งค่า แอคเซสพอยต์ในระบบจากหน้าเว็บอินเตอร์เฟสนี้รวมไปถึงการดูองค์ประกอบโดยรวมของ ระบบเพื่อให้ผู้ใช้

# <span id="page-21-0"></span>**4.2 รายละเอียดของระบบที่พัฒนา**

รายละเอียดของระบบที่พัฒนา (Software Specification) ประกอบด้วยข้อมูลดังนี้

### <span id="page-21-1"></span>**4.2.1 ข้อมูลน าเข้า (Input)**

- 1) Packet จากผู้รับบริการเครือข่ายไร้สาย
- 2) สถานะของแต่ละ Access Point
- 3) สถานะของ Internet

### <span id="page-21-2"></span>**4.2.2 ผลลัพธ์ (Output)**

- 1) ผู้รับบริการได้ข้อมูลตามที่ต้องการ
- 2) ผู้ดูแลระบบสามารถดูภาพรวมของระบบได้ผ่าน web interface
- 3) ผู้ดูแลระบบสามารถแก้ไขปัญหาได้

### <span id="page-21-3"></span>**4.2.3 Functional Specification**

- 1) เว็บอินเตอร์เฟสสามารถแสดงผลสถานะของระบบเครือข่ายไร้สายได้
- 2) ผู้ดูแลระบบสามารถสร้างกลุ่มของอุปกรณ์แอคเซสพอยต์
- 3) ผู้ดูแลระบบสามารถสร้างโปรไฟล์เพื่อเป็นข้อมูลการตั้งค่าสำหรับแอคเซสพอยต์
- 4) เครื่องแม่ข่ายสามารถส่งการตั้งค่าไปยังอุปกรณ์แอคเซสพอยต์ในเครือข่าย

5) เครื่องแม่ข่ายสามารถตรวจสอบและยืนยันตัวบุคคลของผู้ใช้ได้

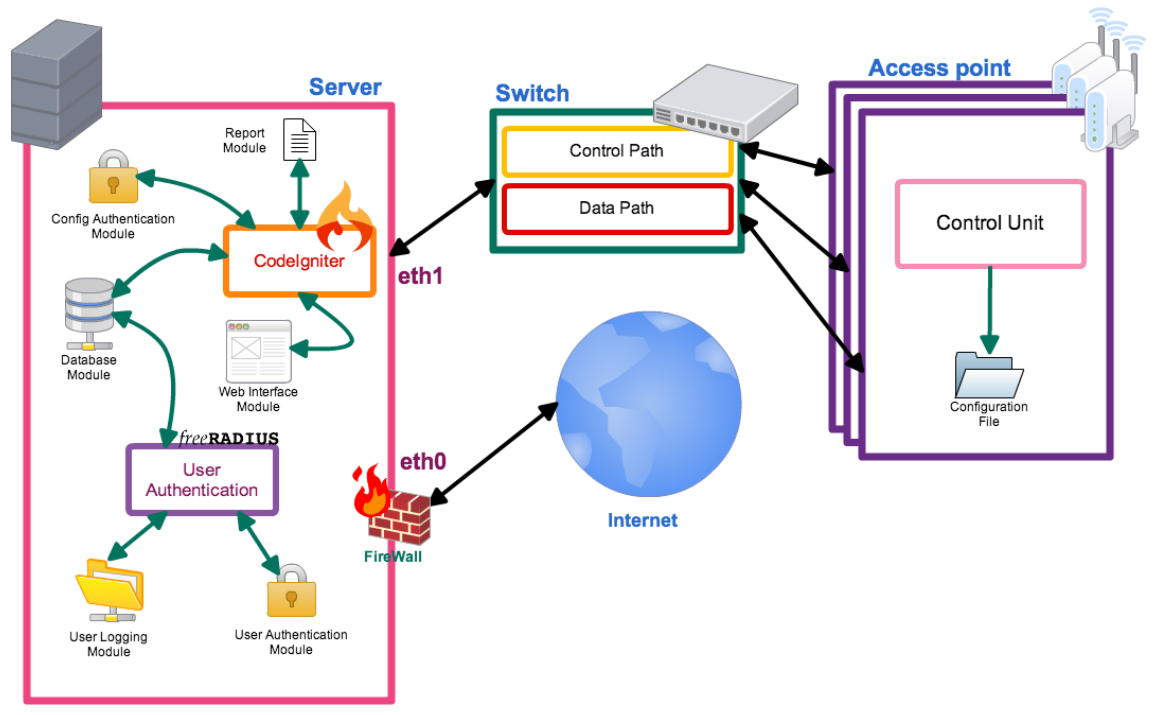

### <span id="page-22-0"></span>**4.3 โครงสร้างซอฟต์แวร์**

### **รูปที่ 4.2 รูปโครงสร้างซอฟแวร์ของระบบเครือข่ายไร้สายแบบประหยัด**

<span id="page-22-1"></span>โครงสร้างซอฟแวร์ของระบบควบคุมเครือข่ายไร้สายแบบประหยัดเป็นไปดังรูปที่ 4.2 โดย ประกอบไปด้วยองค์ประกอบหลักดังต่อไปนี้

- 1) Database Module ทำหน้าที่เชื่อม ฐานข้อมูลที่เก็บรวบรวมข้อมูลที่จำเป็นต่อการใช้งานใน ระบบซึ่งได้แก่ ตารางLog, ตารางUser, ตารางDevice, ตารางGroup และ ตารางProfile
- 2) Config Authentication ทำหน้าที่เชื่อมต่อกับอุปกรณ์แอคเซสพอยต์เพื่อเป็นการยืนยันตัว บุคคลของเครื่องแม่ข่าย
- 3) Report Module ทำหน้าที่ในการแสดงผลสถานะของอุปกรณ์เครือข่ายไร้สายต่างๆ ในระบบ
- 4) Web Interface Module คือ โมดูลเว็บอินเตอร์เฟสที่ใช้ติดต่อสื่อสารระหว่างผู้ดูแลระบบ กับ ระบบเครือข่ายไร้สาย
- 5) CodeIgniter FrameWork ทำหน้าที่เชื่อมต่อโมดูต่างๆเข้าด้วยกันเพื่อติดต่อกับผู้ใช้งาน
- 6) Control Unit คือ ส่วนควบคุมภายในของอุปกรณ์แอคเซสพอยต์ ที่ทำหน้าที่บริหารจัดการ ตั้ง ค่าภายในอุปกรณ์
- 7) Configuration File คือ ไฟล์ตั้งค่าของอุปกรณ์แอคเซสพอยต์ที่ติดตั้งเฟิร์มแวร์ OpenWRT
- 8) Logging Module ทำหน้าที่ในการเก็บข้อมูลlog ของระบบทั้งหมดโดยจะเป็นข้อมูลบัญชี ผู้ใช้งานที่ทำการเรียกดูข้อมูลจากเครือข่าย
- 9) User Authentication ทำหน้าที่ในการตรวจสอบบัญชีผู้ใช้งานที่ทำการเข้าสู่ระบบ เพื่อทำการ ยืนยันตัวบุคคลก็เข้าใช้งานระบบเครือข่าย

### <span id="page-23-0"></span>**4.4 โครงสร้างฐานข้อมูล**

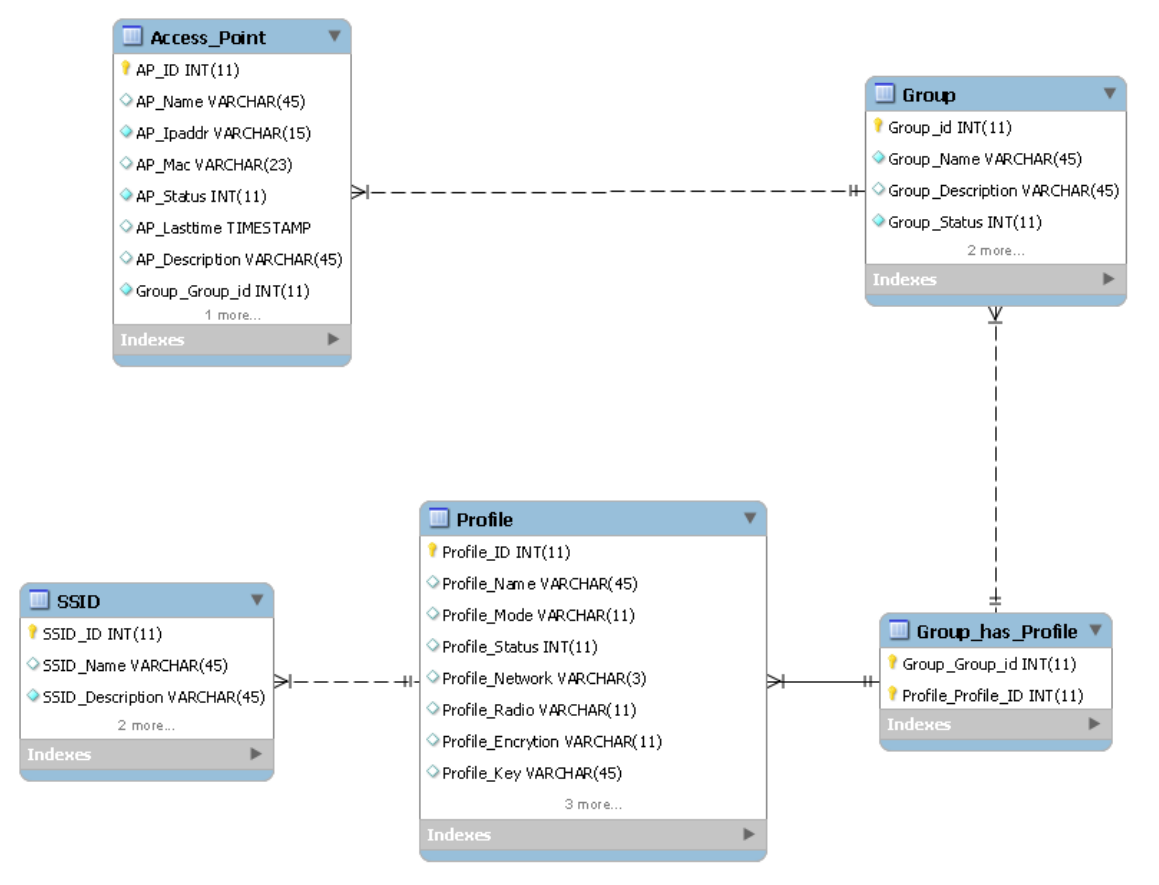

### **รูปที่ 4.3 แผนภาพฐานข้อมูลของระบบควบคุมเครือข่ายไร้สาย**

<span id="page-23-1"></span>ตารางฐานข้อมูลระบบควบคุมเครือข่ายไร้เป็นดังรูปที่ 4.3 มีการออกแบบให้มีทั้งหมด 5 ตาราง โดยที่

- 1) SSID เป็นตารางที่เก็บข้อมูล SSID ของระบบทั้งหมด
	- SSID\_Name คือชื่อ SSID ที่ใช้
	- SSID\_Description คือคำอธิบายสำหรับ SSID นี้
- 2) Profile เป็นตารางที่เก็บข้อมูลโปรไฟล์ของแอคเซสพอยต์ในระบบ
	- Profile\_Name คือชื่อโปรไฟล์นั้น
- Profile\_Mode คือโหมดการทำงานของโปรไฟล์
- $\bullet$  Profile Status คือสถานะการทำงานของโปรไฟล์
- Profile Network
- $\bullet$  Profile Radio คือย่านคามถี่ที่โปรไฟล์ทำงาน
- Profile\_Encryption คือวิธีการเข้ารหัสของโปรไฟล์
- Profile Key คือรหัสผ่านสำหรับโปรไฟล์ดังกล่าว
- 3) Group has Profile เป็นตารางที่ทำหน้าที่เชื่อมระหว่างตาราง Profile กับ Group
	- Group\_Group\_id คือPrimary Key ของ กลุ่มที่เชื่อมต่อกับโปรไฟล์นั้น
	- Profile\_Profile\_id คือ Primary Key ของโปรไฟล์ที่เชื่อมต่อกับกลุ่มนั้น
- 4) Group เป็นตารางที่เก็บข้อมูลกลุ่มของแอคเซสพอยต์
	- $\bullet$  Group Name คือชื่อของกลุ่มของแอคเซสพอยต์
	- Group Description คือคำอธิบายของกลุ่มแอคเซสพอยต์
	- Group\_Status คือสถานะของกลุ่มแอคเซสพอยต์
- 5) Access\_Point เป็นตารางที่เก็บข้อมูลของแอคเซสพอยต์ในระบบทั้งหมด
	- AP\_Name คือชื่อของแอคเซสพอยต์
	- AP\_Ipaddr คือไอพีแอดเดรสของแอคเซสพอยต์
	- AP\_Mac คือแมคแอดเดรสของแอคเซสพอยต์
	- AP\_Status คือสถานะของแอคเซสพอยต์
	- $\bullet$   $\quad$  AP\_Lasttime คือเวลาที่ทำการตรวจสอบสถานะครั้งสุดท้ายของแอคเซสพอยต์
	- $\bullet$  AP Description คือคำอธิบายเกี่ยวกับแอคเซสพอยต์
	- Group\_Group\_id คือกลุ่มที่แอคเซสพอยต์สังกัดอยู่

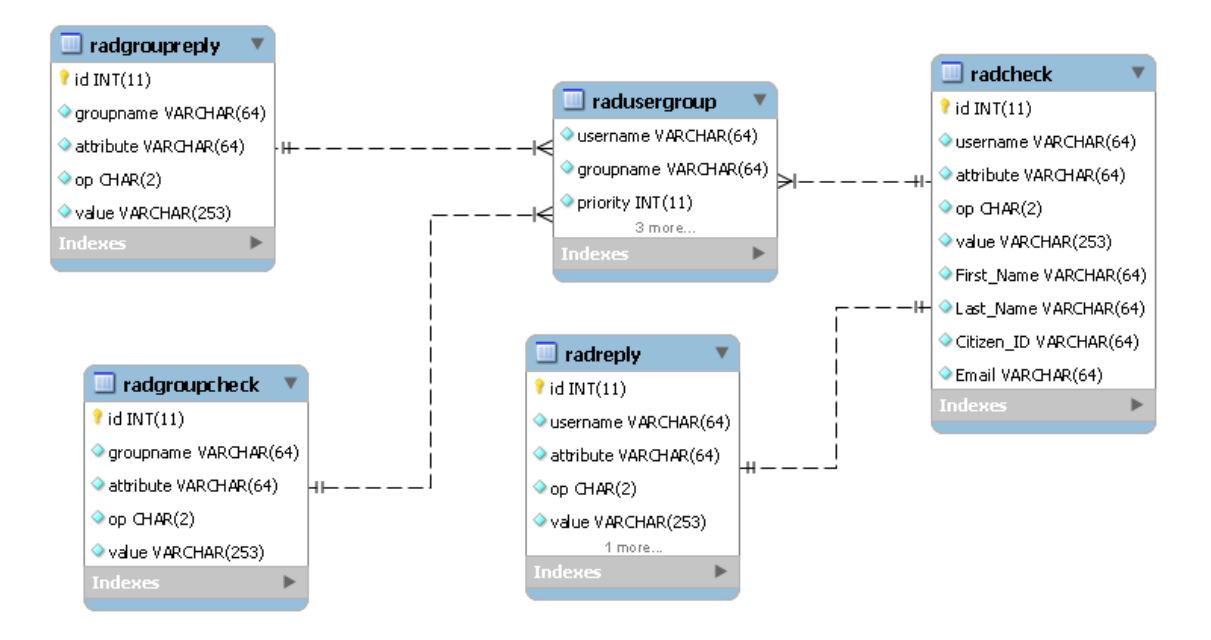

### **รูปที่ 4.4 แผนภาพฐานข้อมูลของระบบยืนยันตัวบุคคล**

<span id="page-25-0"></span>ตารางฐานข้อมูลของระบบยืนยันตัวบุคคลนั้นเป็นไปดังรูปที่ 4.4

- 1) Radcheck เป็นตารางเก็บข้อมูลของบัญชีผู้ใช้งาน
	- Username คือชื่อบัญชีผู้ใช้งานในการเข้าสู่ระบบเครือข่ายอินเตอร์เน็ต
	- Attribute คือตัวแปรที่บอกถึงชนิดของการตรวจสอบ
	- Op คือโอเปอร์เรเตอร์ที่ใช้ในการตรวจสอบ
	- Value คือค่าที่ใช้ในการตรวจสอบ
	- First\_Name คือชื่อของเจ้าของบัญชีผู้ใช้งาน
	- Last\_Name คือนามสกุลของเจ้าของบัญชีผู้ใช้งาน
	- Citizen ID คือเลขประจำตัวประชาชน หรือเลขหนังสือเดินทางที่ออกโดยราชการ
	- Email คืออีเมลติดต่อของเจ้าของบัญชีผู้ใช้งาน
- 2) Radusergroup ตารางเก็บข้อมูลของบัญชีผู้ใช้ที่สังกัดอยู่ในกลุ่ม
	- Username คือชื่อบัญชีผู้ใช้งาน
	- Groupname คือชื่อกลุ่มที่บัญชีผู้ใช้งานที่ผู้ใช้สังกัดอยู่
	- Priority คือลำดับความสำคัญของกลุ่ม
- 3) Radgroupcheck ตารางเก็บข้อมูลการตรวจสอบเป็นกลุ่ม
	- Groupname คือชื่อกลุ่มของบัญชีผู้ใช้งาน
- Attribute คือตัวแปรที่บอกถึงชนิดของการตรวจสอบ
- Op คือโอเปอร์เรเตอร์ที่ใช้ในการตรวจสอบ
- Value คือค่าที่ใช้ในการตรวจสอบ
- 4) Radgroupreply
	- Groupname คือชื่อกลุ่มที่บัญชีผู้ใช้งาน
	- Attribute คือตัวแปรที่บอกถึงชนิดของการตอบกลับ
	- Op คือโอเปอร์เรเตอร์ที่ใช้ในการตรวจสอบ
	- Value คือค่าที่ใช้ในการตรวจสอบ
- 5) Radreply
	- Username คือชื่อบัญชีผู้ใช้งาน
	- Attribute คือตัวแปรที่บอกถึงชนิดของการตอบกลับ
	- Op คือโอเปอร์เรเตอร์ที่ใช้ในการตรวจสอบ
	- Value คือค่าที่ใช้ในการตรวจสอบ

# **5. ผลการด าเนินโครงงานและวิจารณ์**

<span id="page-27-0"></span>การทดสอบการพัฒนาระบบควบคุมการทางานเครือข่ายไร้สายแบบประหยัด เพื่อตรวจสอบ ความสามารถของระบบ และวัดประสิทธิภาพของระบบควบคุมเครือขข่ายไร้สายแบบประหยัด

## <span id="page-27-1"></span>**5.1 การทดสอบโปรแกรม**

สำหรับการทดสอบการพัฒนาระบบควบคุมเครือข่ายไร้สายแบบประหยัดนั้น ได้ทำการทดสอบ ระบบโดยทำการติดตั้งระบบควบคุมเครือข่ายไร้สายแบบประหยัดในห้องปฏิบัติการคอมพิวเตอร์ ตึก ภาควิชาวิศวกรรมคอมพิวเตอร์ มหาวิทยาลัยเกษตรศาสตร์ (วิทยาเขตบางเขน) ซึ่งประกอบไปด้วย เครื่องแม่ข่ายที่ติดตั้งระบบปฏิบัติการ Ubuntu รุ่น LST 12.04 จานวน 1 เครื่อง และเครื่องลูกข่ายที่ ติดตั้งระบบปฏิบัติการ Ubuntu รุ่น LST 12.04 จานวน 10 เครื่อง โดยเครื่องแม่ข่ายได้ทาการเชื่อมต่อ กับสวิตช์เข้ากับเครื่องแอคเซสพอยต์อีก 3 เครื่องที่ได้ทาการติดตั้งเฟิร์มแวร์ OpenWrt รุ่น Attitude Ajdustment เรียบร้อยแล้ว โดยการทดสอบประกอบไปด้วย 2 การทดลองดังต่อไปนี้

## <span id="page-27-2"></span>**5.1.1 วัดความเร็วเฉลี่ยในการโอนถ่ายข้อมูลระหว่างเครื่องลูกข่ายกับเครื่องแม่ข่ายเมื่อมี จานวนเครื่องลูกข่ายที่เพิ่มมากขึ้น**

การทดลองที่ 1 วัดความเร็วเฉลี่ยในการโอนถ่ายข้อมูลระหว่างเครื่องลูกข่ายกับเครื่อง แม่ข่ายเมื่อมีจานวนเครื่องลูกข่ายที่เพิ่มมากขึ้น โดยเครื่องแอคเซสพอยต์ได้ทาการตั้งค่าให้มีการ ปล่อยสัญญาณ SSID เดียวกันทั้งสามตัว ซึ่งทั้งสามตัวจะปล่อยสัญญาณบนช่องสัญญาณที่ไม่ ี ซ้อนทับกัน (Non-overlapping channels) สำหรับการวัดความเร็วการโอนถ่ายข้อมูลนั้นจะใช้

งานโปรแกรม Iperf โดยวัดค่าเฉลี่ยความเร็วของการโอนถ่ายข้อมูล (Bandwidth) ใน ตลอดระยะเวลา 30 วินาที ซึ่งการจดบันทึกค่าจะทาทั้งหมด 4 รอบแล้วนาค่าเฉลี่ยของทุก เครื่องมาเฉลี่ยรวมกันแล้วนาเสนอในรูปแบบของกราฟดังรูปที่ 5.1

้จากผลการทดลองแสดงให้เห็นว่าเมื่อมีจำนวนของเครื่องลูกข่ายเพิ่มขึ้น ค่าเฉลี่ย ความเร็วการโอนถ่ายข้อมูลของเครื่องลูกข่ายกับเครื่องแม่ข่ายนั้นจะลดลง โดยรูปแบบการ ลดลงใกล้เคียงกับกราฟเอกซ์โพเนนเชีย ซึ่งเป็นผลจากการที่ระบบควบคุมเครือข่ายไร้สายไม่มี การแบ่งโหลดของเครื่องลูกข่ายระหว่างอุปกรณ์แอคเซสพอยต์กันเองทำให้เครื่องลูกข่าย เชื่อมต่อเข้ากับเครื่องแอคเซสพอยต์แบบไม่กระจายตัว

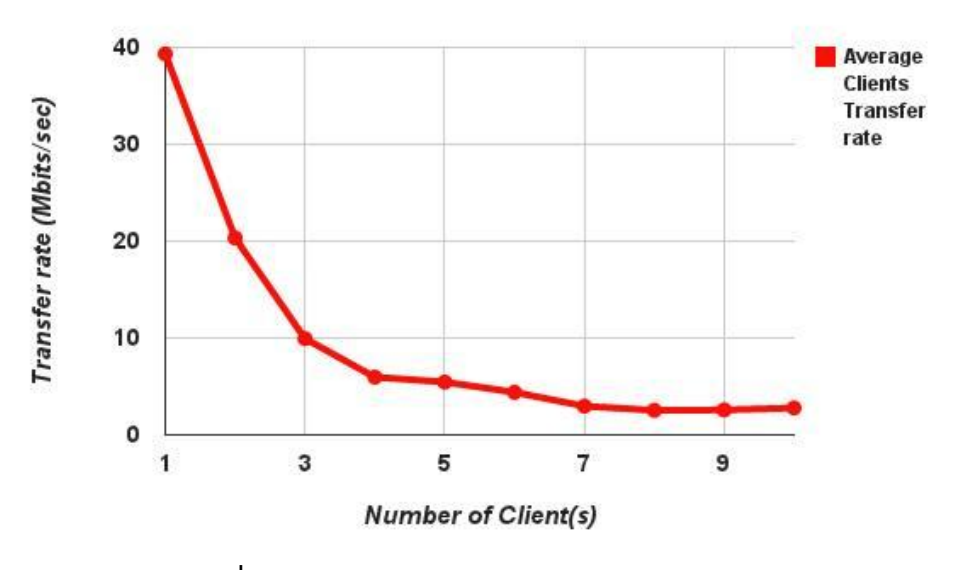

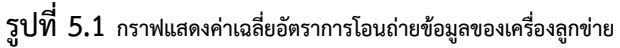

<span id="page-28-1"></span><span id="page-28-0"></span>**5.1.2 การทดลองความสามารถของระบบแสดงข้อมูลเครือข่ายแบบกราฟฟิกอินเตอร์เฟส** การทดลองที่ 2 เป็นการทดลองความสามารถของระบบแสดงข้อมูลเครือข่ายแบบ กราฟฟิกอินเตอร์เฟส โดยทำการทดลองกับเครื่องลูกข่ายทั้งหมด 10 เครื่องโดยเครื่องลูกข่าย ์ ทั้งหมด 7 เครื่องได้ทำการเชื่อมต่อกับเครื่องแอคเซสพอยต์ชื่อ Engineering 1 ส่วนอีก 2 เครื่องนั้นเชื่อมต่อกับเครื่องแอคเซสพอยต์ชื่อ Engineering 2 และ LH3\_1 ผลการทดลอง เป็นไปตามรูปที่ 5.2

จากผลการทดลองการแสดงผลผ่านทางหน้าเว็บอินเตอร์เฟสในรูปแบบกราฟฟิกนั้นมี ความถูกต้องตามสถานการณ์ที่จำลองขึ้น โดยหน้าเว็บอินเตอร์เฟสสามารถแสดงข้อมูลทั่วไป ของระบบ, ข้อมูลเกี่ยวกับเครื่องลูกข่ายได้อย่างถูกต้องและแม่นยำ

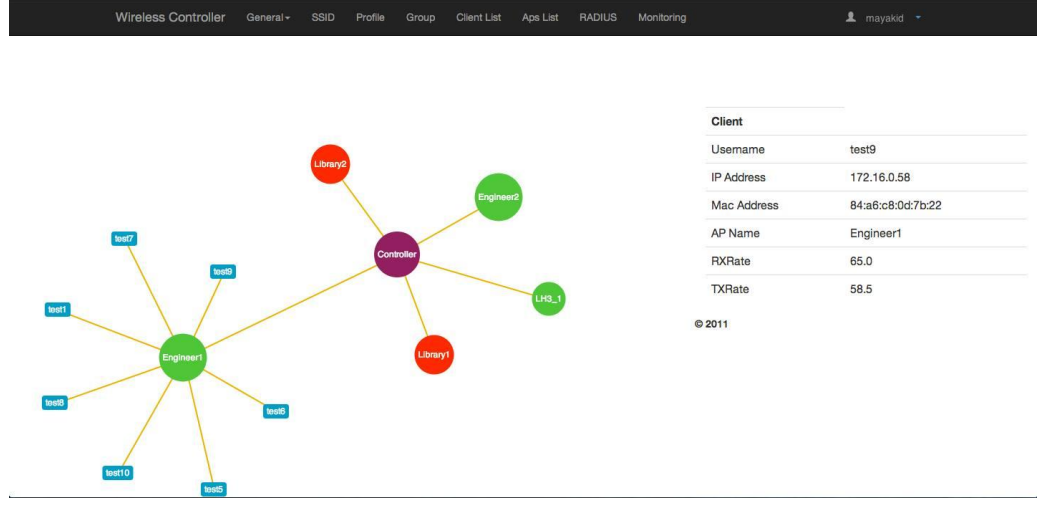

<span id="page-28-2"></span>**รูปที่ 5.2 การแสดงผลข้อมูลระบบเครือข่ายรูปแบบกราฟฟิก**

### <span id="page-29-0"></span>**5.1.3 การทดลองเวลาเฉลี่ยในการตั้งค่าอุปกรณ์แอคเซสพอยต์เมื่อมีจ านวนแอค เซสพอยต์มากขึ้น**

การทดลองที่ 3 เป็นการทดลองเพื่อวัดเวลาเฉลี่ยในการตั้งค่าอุปกรณ์แอคเซสพอยต์ เมื่อมีจำนวนแอคเซสพอยต์มากขึ้น การทดลองนี้จะให้ทำผู้ดูแลเครือข่ายส่งคำสั่งการตั้งค่าผ่าน ทางหน้าเว็บอินเตอร์เฟสไปยังเครื่องแอคเซสพอยต์ โดยจะทำการบันทึกเวลาในการตอบสนอง แต่ละครั้งแล้วนะมาเฉลี่ย ซึ่งสามารถแบ่งการทดลองได้ 4 กรณีดังนี้

- 1) กรณีที่ 1 แอคเซสพอยต์ 1 เครื่อง โดยทำการส่งคำสั่งตั้งค่า 1 โปรไฟล์, 2 โปร ไฟล์, 3 โปรไฟล์ และ 4 โปรไฟล์
- ่ 2) กรณีที่ 2 แอคเซสพอยต์ 2 เครื่อง โดยทำการส่งคำสั่งตั้งค่า 1 โปรไฟล์, 2 โปร ไฟล์, 3 โปรไฟล์ และ 4 โปรไฟล์
- 3) กรณีที่ 3 แอคเซสพอยต์ 3 เครื่อง โดยทำการส่งคำสั่งตั้งค่า 1 โปรไฟล์, 2 โปร ไฟล์, 3 โปรไฟล์ และ 4 โปรไฟล์
- 4) กรณีที่ 4 แอคเซสพอยต์ 4 เครื่อง โดยท าการส่งค าสั่งตั้งค่า 1 โปรไฟล์, 2 โปร ไฟล์, 3 โปรไฟล์ และ 4 โปรไฟล์

ิจากผลการทดลองสรุปได้ว่า หากมีการเพิ่มจำนวนแอคเซสพอยต์ที่จะทำการตั้งค่ามาก ้ขึ้น จะทำให้เวลาในการตอบสนองต้องใช้เวลามากขึ้นด้วย จำนวนโปรไฟล์ก็เช่นกันหากมีการ เพิ่มจ านวนโปรไฟล์ในการตั้งค่าเพิ่มขึ้นเวลาในการตอบสนองก็ต้องใช้มากด้วยเช่นกัน จากกราฟ การทดลองดังรูปที่ 5.3

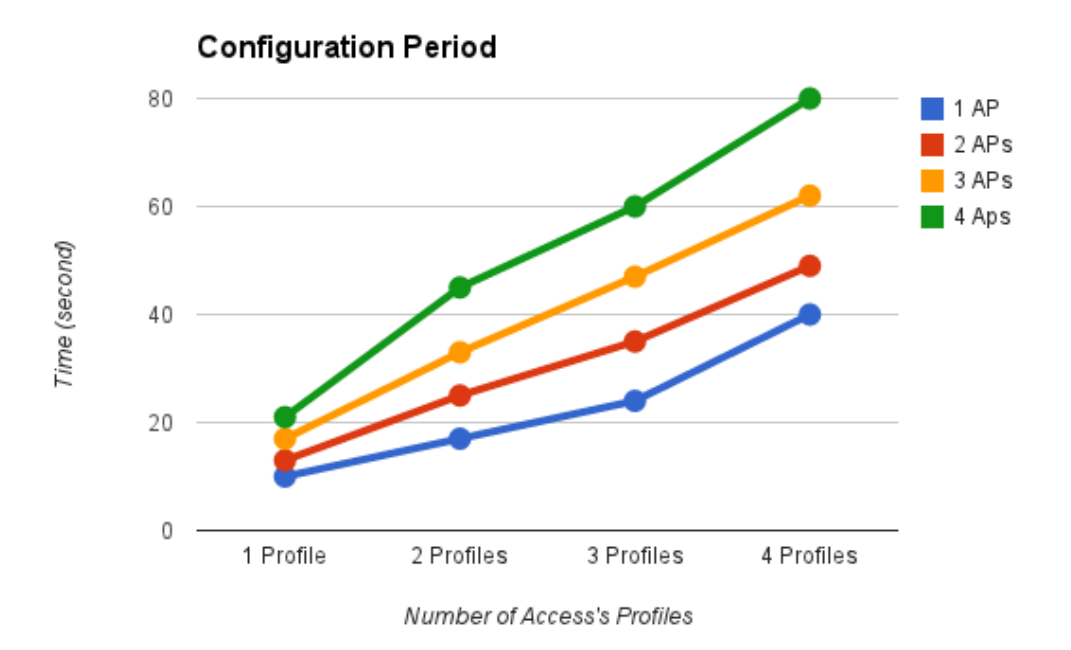

### **รูปที่ 5.3 กราฟแสดงเวลาเฉลี่ยในการตอบสนองจากการตั้งค่า**

- <span id="page-30-1"></span><span id="page-30-0"></span>**5.2** ขอบเขตและข้อจำกัดของโปรแกรมที่พัฒนา
	- 1) ระบบจะรองรับการทำงานของแอคเซสพอยต์ที่ได้รับการติดตั้งเฟิร์มแวร์ OpenWRT ก่อนแล้ว เท่านั้น
	- 2) ระบบจะต้องสามารถรองรับการสร้างโปรไฟล์ เพื่อเก็บข้อมูลชนิด SSID และย่านคลื่นความถี่ที่ ต้องการสำหรับการปล่อยสัญญาณเครือข่ายไร้สาย
	- 3) ระบบจะต้องสามารถ สร้าง บริหาร และ จัดการกลุ่มของแอคเซสพอยต์ เพื่อให้สามารถตั้งค่า ได้พร้อมกัน
	- 4) ระบบจะตองเก็บข้อมูลการใช้งานของผู้ใช้งาน เพื่อให้เป็นไปตาม พรบ. คอมพิวเตอร์ พ.ศ. 2550
	- 5) ระบบจะต้องสามารถตรวจสอบสถานะของแอคเซสพอยต์ได้
	- 6) ระบบจะต้องสามารถรองรับแอคเซสพอยต์ 40 50 ตัวได้
	- 7) ระบบจะต้องมีระบบพิสูจน์ตัวตนของผู้ใช้ เพื่อรองรับการให้บริการกับผู้ใช้งาน
	- 8) ระบบจะต้องสามารถทำการจ่ายหมายเลขที่อยู่ไอพี (IP Address) ได้

# **6. สรุปผลการด าเนินงานและข้อเสนอแนะ**

#### <span id="page-31-1"></span><span id="page-31-0"></span>**6.1 สรุปผลการด าเนินงาน**

ระบบเครือข่ายไร้สายราคาประหยัดนี้ถูกพัฒนาขึ้นเพื่อตอบสนองความต้องการขององค์กร ขนาดกลาง และขนาดเล็ก ที่มีความต้องการบริหารจัดการเครือข่ายไร้สายภายในองค์กร โดยระบบมี การรวมหลากหลายความสามารถเข้าด้วยกันซึ่งได้แก่ ความสามารถในการตั้งค่าอุปกรณ์แอคเซสพอยต์ หลายเครื่องพร้อมกัน ความสามารถในการแสดงผลสถานะโดยรวมของระบบทั้งรูปแบบรายการข้อมูล และรูปแบบกราฟฟิก ความสามารถในการเก็บข้อมูลจราจรของเครือข่ายภายใน ความสามารถในการ ยืนยันตัวบุคคลของผู้ใช้ ความสามารถในการรองรับอุปกรณ์แอคเซสพอยต์หลากหลายยี่ห้อ

โดยโครงงานนี้ได้พัฒนาส่วนของโปรแกรมแอพพลิเคชั่น และเว็บแอพพลิเคชั่นที่ติดตั้งไว้บน เครื่องแม่ข่าย ซึ่งติดต่อไปยังอุปกรณ์แอคเซสพอยต์ที่ทำการติดตั้งเฟิร์มแวร์ OPENWRT ไว้ เพื่อให้ ระบบสามารถท างานเป็นไปตามวัตถุประสงค์ที่วางเอาไว้

ิจากผลการทดสอบการทำงานของระบบเครือข่ายไร้สายแบบประหยัด อุปกรณ์แอคเซสพอยต์ ี สามารถตอบสนองการตั้งค่าของเครื่องแม่ข่ายเป็นไปตามที่คาดหวัง โดยได้ทำการทดสอบกับแอค เซสพอยต์จำนวน 4 เครื่องแต่อย่างไรก็ดีจำนวนแอคเซสพอยต์สามารถรองรับมากขึ้นไปกว่านี้อีก ซึ่งยังมี ข้อจำกัดทางด้านระยะเวลาการตอบสนองของระบบควบคุมเครือข่ายไร้สาย ทั้งนี้ผู้จัดทำหวังว่าโครงงาน และแนวคิดนี้จะได้รับการนำไปพัฒนาต่อยอดเพื่อความสมบรูณ์ของโครงงานต่อไป

### <span id="page-31-2"></span>**6.2 ปัญหาและอุปสรรค**

- 1) การใช้งานระบบปฏิบัติการอูบุนตูเนื่องจากผู้พัฒนาไม่ได้มีประสบการณ์การในใช้งาน ระบบปฏิบัติการลินุกซ์มากนัก การใช้งานระบบปฏิบัติการอูบุนตูที่พื้นฐานมาจากลินุกซ์จึงเป็น เรื่องใหม่สำหรับตัวผู้พัฒนา จึงต้องใช้เวลาช่วงหนึ่งในการศึกษาการใช้งานเบื้องต้น โดย การศึกษาจากอินเตอร์เน็ต สอบถามอาจารย์และปรึกษานักวิจัยในห้องปฏิบัติการ โดยข้อมูล การใช้งานลินุกซ์จะมีมากมายให้ค้นคว้าในเครือข่ายอินเตอร์เน็ต
- 2) การแสดงไอพีแอดดรอสของผู้ใช้ เนื่องจากข้อมูลผู้ใช้งานที่ทำการเชื่อมต่ออยู่กับแอคเซสพอยต์ ใดนั้น จะมีข้อมูลเพียงแมคแอดเดรสของเครื่องของผู้ใช้งานเท่านั้น ซึ่งจะไม่มีข้อมูลไอพี แอดเดรสด้วยเพราะแอคเซสพอยต์ในระบบจะไม่ได้เป็นผู้จ่ายไอพีแอดเดรสแต่กลับเป็นเครื่อง แม่ข่ายเป็นผู้จ่ายไอพีแอดเดรสให้กับเครื่องผู้ใช้งานทุกเครื่องที่มีอยู่ในระบบ ดังนั้นวิธีการได้มา ี่ ซึ่งไอพีแอคเดรสนั้น เว็บแอพพลิเคชั่นจะทำส่งคำสั่งให้สคริปท์ไปทำการค้นหาค่าแมคแอดเดรส ที่ส่งให้ในไฟล์ DHCP Lease File ของเครื่องแม่ข่ายแล้วทำการคืนค่ากลับมาเป็นไอพีแอดเดรส ของเครื่องนั้น

### <span id="page-32-0"></span>**6.3 ข้อเสนอแนะ**

โครงงานระบบควบคุมเครือข่ายไร้สายแบบประหยัดนี้ สามารถนำไปพัฒนาต่อยอดการทำงาน เพื่อเพิ่มประสิทธิภาพการทำงานของระบบโดยการพัฒนาต่อยอดการทำงานของส่วนต่อไปนี้

- 1) เพิ่มเติมส่วนของการกระจายผู้ใช้งาน โดยพยายามแบ่งให้มีจำนวนผู้ใช้งานใกล้เคียงกันในแอค เซสพอยต์ที่ตั้งอยู่บริเวณเดียวกัน (Load Balance)
- 2) พัฒนาเพิ่มเติมในส่วนของการตั้งค่าแอคเซสพอยต์ ให้เป็นไปในรูปแบบขนานเพื่อเพิ่มความเร็ว ในการทำงานของระบบ ซึ่งระบบปัจจุบันการทำการตั้งค่าเครื่องแอคเซสพอยต์ยังทำงานแบบ ้ต่อคิวเป็นรายเครื่อง เมื่อเครื่องหนึ่งตอบกลับแล้วจึงทำการตั้งค่าเครื่องต่อไป
- 3) พัฒนาต่อยอดส่วนของการเก็บข้อมูลการจราจรเครือข่าย เพื่อให้รองรับการทำการค้นหาได้
- 4) พัฒนาส่วนของการจัดการ VLAN ให้กับระบบ

#### **7. บรรณานุกรม**

- <span id="page-33-0"></span>[1] รศ.ดร. อนันต์ ผลเพิ่ม. (2550). แลนไร้สาย. กรุงเทพ: ซีเอ็ดบูเคชั่น
- [2] พรรณสิริ วัยอัศว, ระบบควบคุมการทำงานเครือข่ายไร้สายขนาดย่อม, โครงงานวิศวกรรม คอมพิวเตอร์ ภาควิชาวิศวกรรมคอมพิวเตอร์ มหาวิทยาลัยเกษตรศาสตร์, กรุงเทพฯ, 2555 "
- [3] ไกรวิทย์ เตชะวิทยปกรณ์, ระบบให้บริการเครือข่ายไร้สายเคลื่อนที่ในพื้นที่ที่ผู้ใช้งาน หนาแน่น, โครงงานวิศวกรรมคอมพิวเตอร์ ภาควิชาวิศวกรรมคอมพิวเตอร์ มหาวิทยาลัยเกษตรศาสตร์, กรุงเทพฯ, 2555
- [4] JSON-RPC. เข้าถึงได้จาก http://en.wikipedia.org/wiki/JSON-RPC, 19 กันยายน 255
- [5] "TP-Link รุ่น TL-WR1043ND" [ออนไลน์] เข้าถึงได้ ณ วันที่ 19 กันยายน 2556: [http://wiki.openwrt.org/toh/tp-link/tl-wr](http://wiki.openwrt.org/toh/tp-link/tl-wr1043nd)1043nd
- [6] OpenWRT. เข้าถึงได้จาก http://openwrt.org/ , 20 กันยายน 2556
- [7] LuCI. เข้าถึงได้จาก http://luci.subsignal.org/trac, 20 กันยายน 2556 ตัวอย่างเว็บไซต์นี้ http://www.car.chula.ac.th/readerweb/web/reference\_format.html

#### **8. ภาคผนวก**

# <span id="page-34-2"></span><span id="page-34-1"></span><span id="page-34-0"></span>**8.1 วิธีติดตั้งโปรแกรม**

#### **8.1.1 ส่วนของแอคเซสพอยต์**

**การติดตั้งเฟิร์มแวร์ OpenWRT ที่แอคเซสพอยต์TP-Link รุ่น TL-WR1043ND** การติดตั้งเฟิร์มแวร์ของ TP-Link รุ่น TL-WR1043ND สามารถท าได้ผ่านเว็บ อินเตอร์เฟสพื้นฐานของตัวเครื่องได้เลยโดยให้เลือกแทบ System tool และเลือก Firmware Upgrade จะพบกับตัวเว็บที่ให้ทำการ เลือกไฟล์เฟิร์มแวร์ใหม่ดั[งรูปที่ 8.1](#page-34-3)

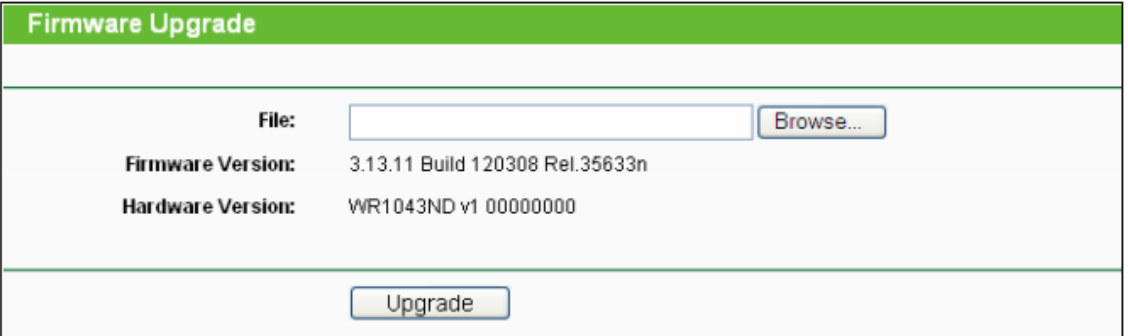

# **รูปที่ 8.1 หน้าเว็บอินเตอร์เฟสส าหรับลงเฟิร์มแวร์ใหม่**

<span id="page-34-3"></span>ท าการเลือกไฟล์ที่ต้องการและกด upgrade เมื่อผ่านไปสักพักตัวอุปกรณ์จะท าการรี สตาร์ทเป็นอันเสร็จสิ้นการลงเฟิร์มแวร์

### **การตั้งค่าแอคเซสพอยต์ให้ไม่แจกหมายเลขไอพีแอดเดรส**

เข้าไปที่เว็บอินเตอร์เฟสของเครื่องแอคเซสพอยต์ท าการยืนยันตัวตนและเข้าไปที่ Network->interface และทำการเลือก edit ที่หัวข้อ LAN ดั[งรูปที่ 8.2](#page-35-1)

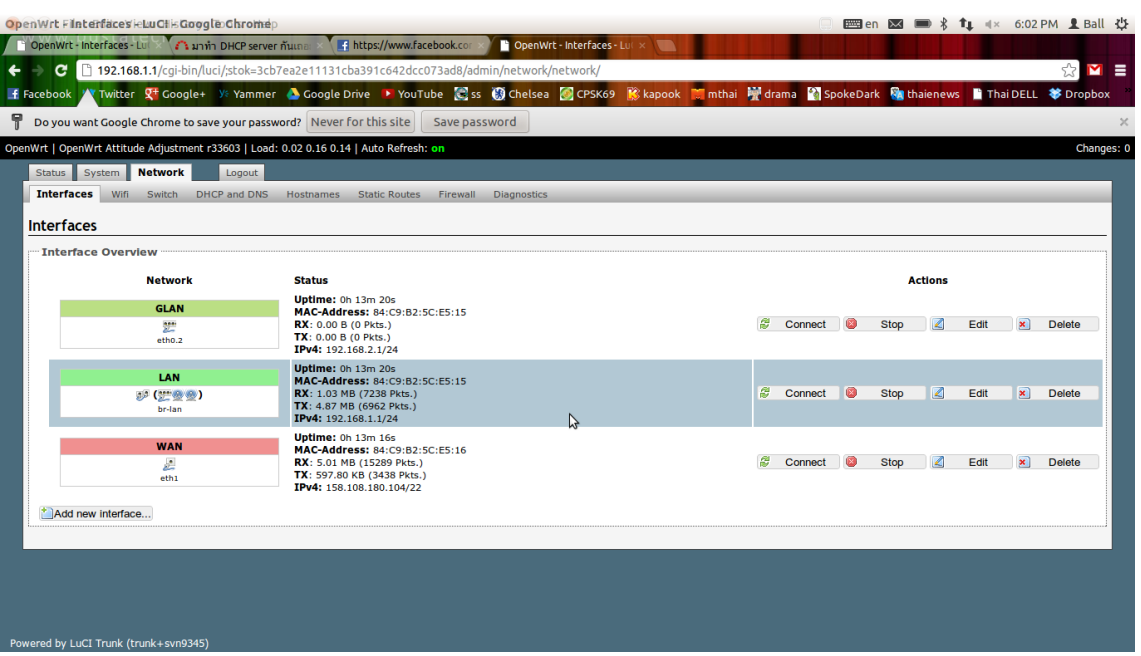

### **รูปที่ 8.2 หน้าเว็บอินเตอร์เฟสเมนู Network**

<span id="page-35-1"></span>จะพบ หัวข้อ DHCP Server ด้านล่างให้ทำการ เลือก Disable DHCP for this interface. เพื่อทำการปิดการแจกหมายเลขไอพีแอดเดรสของแอคเซสพอยต์และทำการบันทึก ค่า

### <span id="page-35-0"></span>**8.1.2 ส่วนของเครื่องแม่ข่าย การติดตั้งเว็บเซิร์ฟเวอร์**

sudo apt-get install apache2

เมื่อติดตั้งเสร็จสามารถทดสอบโดยการเข้า http://localhost จะพบคำว่า It works! **การติดตั้งฐานข้อมูล php phpmyadmin**

ท าการติดตั้ง php ก่อน

sudo apt-get install php5 libapache2-mod-php5

sudo /etc/init.d/apache2 restart

ติดตั้งฐานข้อมูล

sudo apt-get install mysql-server

ติดตั้ง phpmyadmin

sudo apt-get install phpmyadmin

sudo cp /etc/phpmyadmin/apache.conf /etc/apache2/conf.d

sudo /etc/init.d/apache2 restart

เมื่อติดตั้งเสร็จสามารถทดสอบโดยการเข้า http://localhost/phpmyadmin

#### **การติดตั้งโปรแกรมเพื่อใช้ไลบรารี่ JSON-RPC**

sudo apt-get install php5-curl

sudo /etc/init.d/apache2 restart

แ ล ะ ท า ก า ร ด า ว น์ โ ห ล ด ไ ล บ ร า รี่ ที่ ใ ช้ ติ ดต่ อ JSON-RPC ที่

https://github.com/Pozo/json-rpc-php

**การติดตั้ง python เพื่อใช้งาน สคริปต์**

sudo apt-get install python-setuptools python-dev libmysqlclient15-dev python-mysqldb

ด า ว น์ โ ห ล ด ไ ล บ ร า รี่ เ พิ่ ม เ ติ ม http://sourceforge.net/projects/mysql-

python/?source=dlp

ท าการแตกไฟล์ด้วยค าสั่ง

tar -xvf MySQL-python-1.2.4b4.tar

ท าการ cd เข้าไปใน directory ดังกล่าวและสั่ง

python setup.py build

python setup.py install

export PATH=\$PATH:/usr/local/mysql/bin

### **การติดตั้งเว็บอินเตอร์เฟส**

คัดลอกโฟลเดอร์ wireless-controller และsignmein มาไว้ภายใต้ไดเรคทอรี /var/www/ เมื่อคัดลอกเสร็จสามารถทดสอบโดยการเข้า http://localhost/wirelesscontroller และ http://localhost/signmein

ระบุหมายเลขไอพีให้กับอินเตอร์เฟส eth1

sudo vi /etc/network/interfaces

เพิ่มค าสั่งต่อไปนี้โดยเราจะให้อินเตอร์เฟสนี้มีหมายเลขไอพีแอดเดรสเป็น

#### 172.16.0.1/12

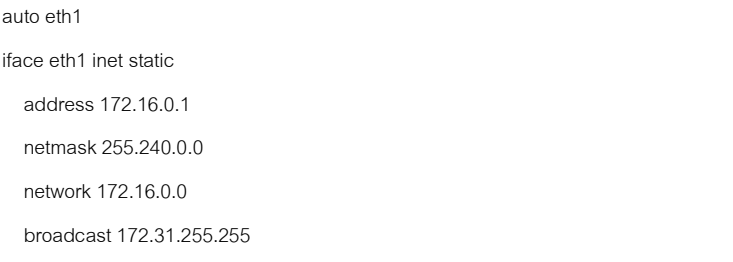

ท าการรีสตาร์ทเครื่องจะพบว่า เราจะไม่สามารถเปลี่ยนหมายเลขไอพีแอดเดรส ของ

eth1 ได้อีกนอกจาก เข้ามาแก้ที่ /etc/network/interfaces

ตั้งค่าให้มีการส่งต่อข้อมูลระหว่างอินเตอร์เฟส

sudo vi /etc/sysctl.conf

ท าการ uncomment บรรทัดดังกล่าวออก

net.ipv4.ip\_forward=1

ตั้งค่า ip tables

sudo vi /etc/rc.local

เพิ่มคำสั่งต่อไปนี้ก่อน exit 0

/sbin/iptables -P FORWARD ACCEPT

/sbin/iptables --table nat -A POSTROUTING -o eth0 -j MASQUERADE

#### **ท าการเปิดไดร์เวอร์ TUN/TAP**

โดยการแก้ไขไฟล์ /etc/modules

sudo vi /etc/modules

โดยการเพิ่มข้อความดังต่อไปนี้ต่อท้ายไฟล์ /etc/modules

tun

ท าการเพิ่มโมดูลทันที่โดยไม่ต้องปิดเครื่องแม่ข่าย

sudo modprobe tun

**การติดตั้ง Chillispot**

ท าการติดตั้ง Chillispot ดังต่อไปนี้

sudo apt-get install chillispot

โดยใส่ข้อมูลดังต่อไปนี้ในขณะทำการติดตั้ง

Ip address of radius server 1:

127.0.0.1

Radius shared secret

radiussecret

Ethernet interface of dhcp to listen

Eth1

URL UAM server

https://172.16.0.1/cgi-bin/hotspotlogin.cgi

URL of UAM homepage:

https://172.16.0.1/signmein/index

Shared password between chillispot and webserver:

uamsecret

#### ท าการเปิดใช้งาน Chillispot โดยไปแก้ไขไฟล์ /etc/default/chillispot

vi /etc/default/chillispot

#### ท าแก้ไขข้อมูลให้เป็นดังข้อความข้างล่าง

 $ENABLE = 1$ ;

#### แก้ไขการตั้งค่า chillispot ในไฟล์ /etc/chilli.conf

vi /etc/chilli.conf

#### โดยแก้ไขให้ข้อความเป็นไปตามข้อมูลดังนี้

net 172.16.0.0/24 ###change manually

domain domain.org ###change manually

radiusserver1 127.0.0.1

radiusserver2 127.0.0.1

radiussecret radiussecret

dhcpif eth1

uamserver https://172.16.0.1/cgi-bin/hotspotlogin.cgi

#uamhomepage https://172.16.0.1/signmein/index.php###change manually

uamsecret uamsecret

uamlisten 172.16.0.1 ####change manually

#### ี ทำการเปิดใช้งาน firewall โดยใช้คำสั่งต่อไปนี้

sudo cp /usr/share/doc/chillispot/firewall.iptables /etc/init.d/chilli.iptables

sudo chmod a+x /etc/init.d/chilli.iptables

sudo ln -s ../init.d/chilli.iptables /etc/rcS.d/S41chilli.iptables

ท าการแก้ไขการตั้งค่าของ firewall โดยตั้งค่าเพื่อเลือกให้ อินเตอร์เฟสการ์ด 0 คือ การ์ดที่ออกสู่เครือข่ายอินเตอร์เน็ต ส่วนอินเตอร์เฟสการ์ด 1 คือ การ์ดที่เชื่อมต่อกับเครือข่าย ภายในโดยการแก้ไขข้อมูลที่ไฟล์ /etc/init.d/chilli.iptables

vi /etc/init.d/chilli.iptables

โดยแก้ไขข้อมูลดังนี้

EXTIF=eth0

INTIF=eth1

ี ทำการเปิดการใช้งาน firewall script ดังกล่าวโดยใช้คำสั่งดังนี้

sudo /etc/init.d/chilli.iptables

**ท าการติดตั้ง Freeradius** ท าการติดตั้ง Freeradius ดังต่อไปนี้

sudo apt-get install Freeradius

ทำการตั้งค่า Freeradius ให้สามารถเข้าถึงฐานข้อมูลได้ตามที่กำหนดโดยแก้ไข /etc/freeradius/sql.conf

sudo vi /etc/freeradius/sql.conf

## ท าการแก้ไขข้อมูลการตั้งค่าเกี่ยวกับฐานข้อมูลดังต่อไปนี้

server = "localhost"

login = "root"

password = "root"

radius\_db="wireless\_controller"

ท าการตั้งค่า client password ที่ไฟล์ /etc/freeradius/clients.conf

sudo vi /etc/freeradius/clients.conf

แก้ไขข้อมูลในไฟล์ดังต่อไปนี้

client 127.0.0.1 {

secret = radiussecret

}

ท าการรีบูตเครื่องแม่ข่ายโดยใช้ค าสั่งต่อไปนี้

sudo reboot

เปลี่ยนแปลงการตั้งค่าข้อมูลการยืนยันตัวบุคคลจากข้อมูลแบบไฟล์ ไปเป็นการใช้ ข้อมูลจากฐานข้อมูลแทน โดยเข้าไปแก้ไขที่ไฟล์ /etc/freeradius/radiusd.conf

sudo vi /etc/freeradius/radiusd.conf

#### โดยการแก้ไขไฟล์ให้มีรูปแบบดังนี้

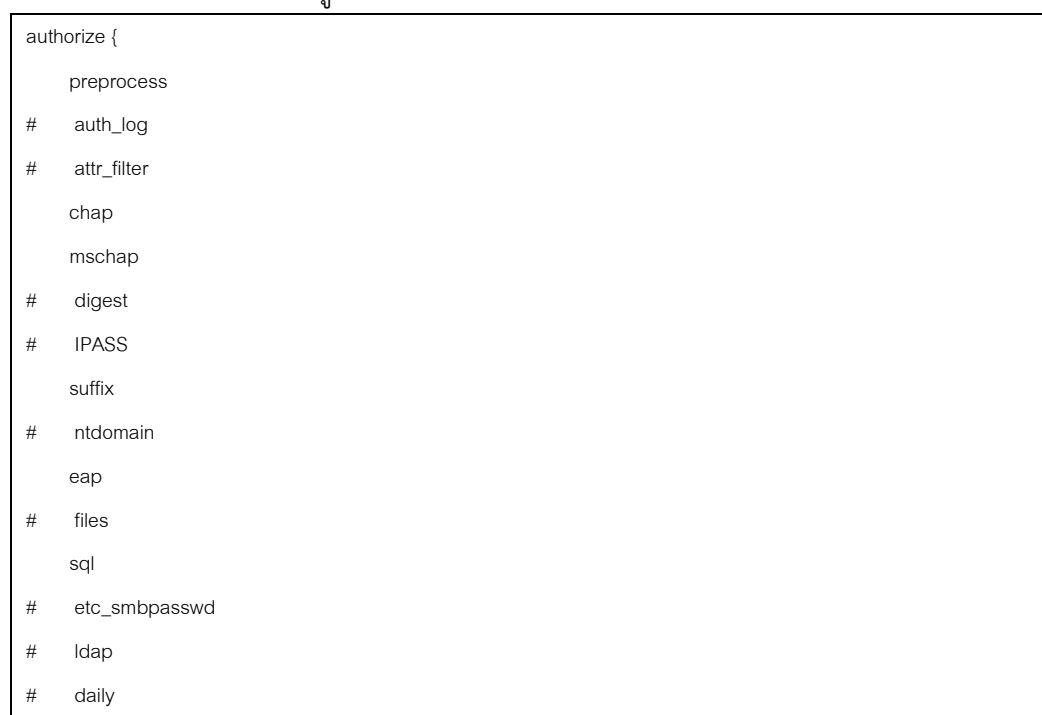

}

#### ท าการสร้างหน้าเว็บไซท์ส าหรับล็อกอินเข้าสู่เครือข่ายอินเตอร์เน็ต

ท าการแก้ไขข้อมูล login script โดยเข้าไปแก้ไขไฟล์ /usr/lib/cgi-

bin/hotspotlogin.cgi

Sudo vi /usr/lib/cgi-bin/hotspotlogin.cgi

โดยแก้ไขข้อมูลดังนี้

\$uamsecret = "uamsecret";

\$userpassword=1;

# **ท าการติดตั้ง SSL**

ท าการติดตั้ง ssl-cert

sudo apt-get install ssl-cert

sudo mkdir /etc/apache2/ssl

#### ี ทำการสร้าง self-signed cerfiticate ด้วยคำสั่งดังต่อไปนี้

Sudo make-ssl-cert /usr/share/ssl-cert/ssleay.cnf /etc/apache2/ssl/apache.pem

#### ท าการใส่ข้อมูลดังนี้

Country Name : ป้อน TH

State or Province Name : ป้อนจังหวัด

Locality Name : ป้อนชื่อที่เหมาะสม

Organization : ป้อนชื่อองค์กร

hostname : localhost (ควรจะใช้ hostname ที่เป็นจริง ของผู้เขียนแค่ทดลอง(

Email : ป้อนอีเมล์

้ ทำการ install module ssl ด้วยคำสั่ง

a2enmod ssl

ให้รันคำสั่งต่อไปนี้เพื่อ active new configuration

/etc/init.d/apache2 restart

สร้าง virtual host ชื่อ hotspot ขึ้นมาด้วยคำสั่งต่อไปนี้

Sudo vi /etc/apache2/sites-available/hotspot

#### เพิ่มข้อความต่อไปนี้ลงไปในไฟล์

NameVirtualHost 172.16.0.1:443

<VirtualHost 172.16.0:443>

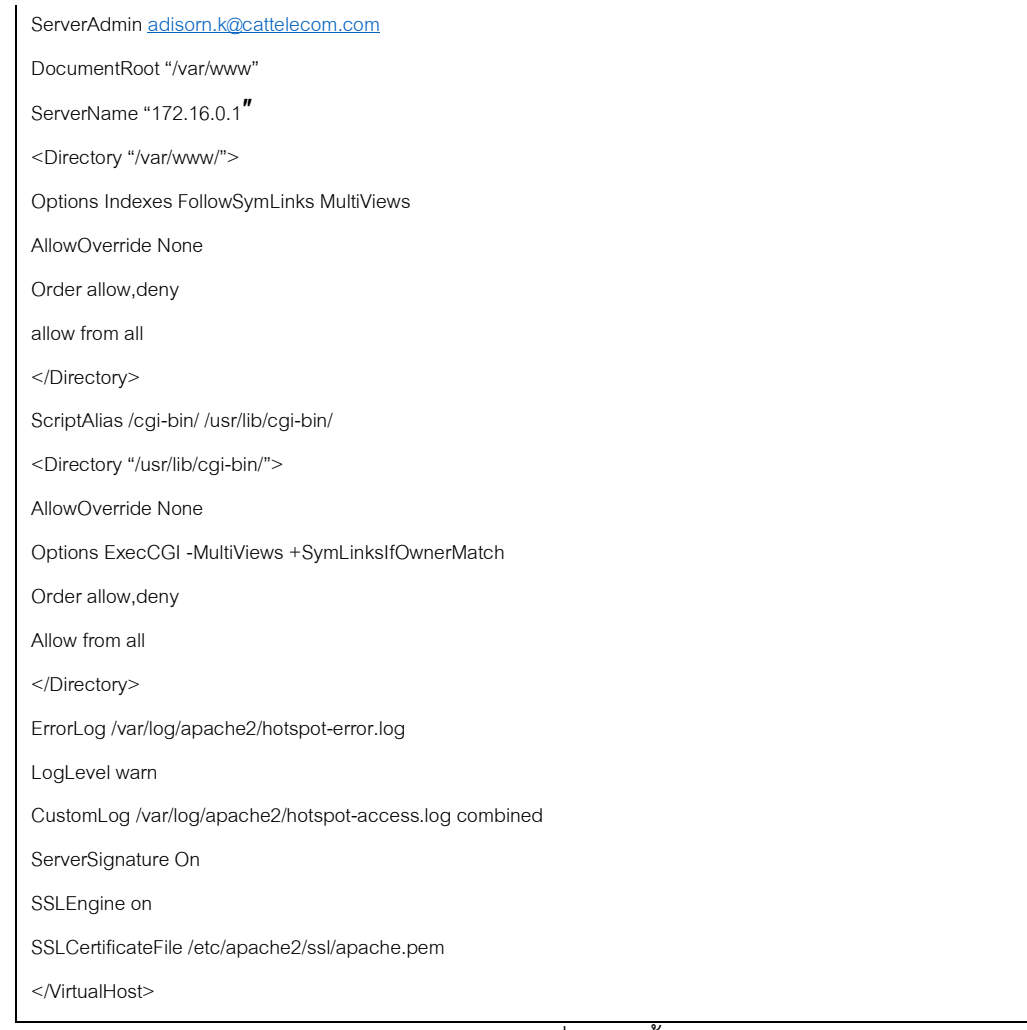

#### ี ทำการ Enable SSL VirtualHost ด้วยคำสั่งต่อไปนี้

a2ensite hotspot

ทำการ reload apache ด้วยคำสั่ง

/etc/init.d/apache2 reload

 $\hat{\text{min}}$ restart apache ด้วยคำสั่ง

/etc/init.d/apache restart

# <span id="page-41-1"></span><span id="page-41-0"></span>**8.2 การเชื่อมต่ออุปกรณ์ในระบบส าหรับการใช้งาน**

## **8.2.1 การเชื่อมต่อเครื่องแม่ข่ายออกสู่เครือข่ายอินเตอร์เน็ต**

ท าการเชื่อมต่อเครื่องแม่ข่ายเข้าสู่เครือข่ายอินเตอร์เน็ต โดยเชื่อมต่อสายแลนที่ สามารถออกสู่เครือข่ายอินเตอร์เน็ตได้เข้าไปที่พอร์ตอีเทอร์เน็ต 0 ดั[งรูปที่ 8.3](#page-42-3) ในตำแหน่งที่ 1

### <span id="page-42-0"></span>**8.2.2 การเชื่อมต่อเครื่องแม่ข่ายเข้ากับสวิตซ์**

ท าการเชื่อมต่อเครื่องแม่ข่ายเข้ากับสวิตซ์ โดยเชื่อมต่อสายแลนที่เข้าไปที่พอร์ตอีเทอร์ เน็ต 1 ของเครื่องแม่ข่ายและนำสายแลนอีกด้านเชื่อมเข้ากับสวิตซ์พอร์ตใดก็ได้ ดั[งรูปที่ 8.3](#page-42-3) ใน ต าแหน่งที่ 2

#### <span id="page-42-1"></span>**8.2.3 การเชื่อมต่อเครื่องแอคเซสพอยต์เข้ากับระบบควบคุมเครือข่ายไร้สาย**

ท าการเชื่อมต่อเครื่องแอคเซสพอยต์เข้ากับระบบ โดยนพสายแลนเสียบไปที่พอร์ตที่ 4 ของเครื่องแอคเซสพอยต์ส่วนอีกด้านหนึ่งนำไปเชื่อมเข้ากับสวิตซ์พอร์ตใดก็ได้ ดั[งรูปที่ 8.3](#page-42-3) ใน ต าแหน่งที่ 3

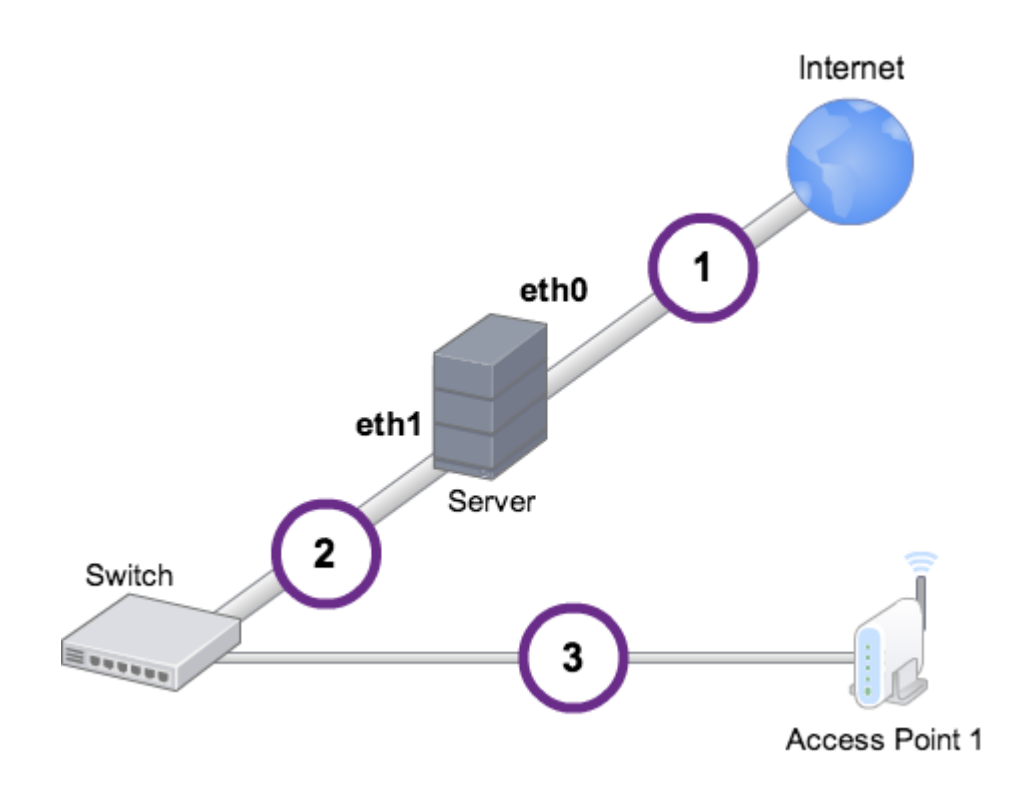

**รูปที่ 8.3 การเชื่อมต่อระบบ**

## <span id="page-42-3"></span><span id="page-42-2"></span>**8.3 คู่มือการใช้งาน**

เมื่อผู้ดูแลระบบเข้าสู่หน้าเว็บอินเตอร์เฟสสำหรับบริหารจัดการจะเข้าสู่หน้าหลักคือหน้าเว็บ อินเตอร์เฟสสำหรับการดูภาพรวมของระบบ[ดังรูปที่ 8.4](#page-43-0) โดยหน้าเว็บนี้จะประกอบไปด้วยข้อมูลหลักๆ ของระบบซึ่งได้แก่

1) ข้อมูลเว็บแอดเดรสที่จะเข้าถึงหน้าเว็บอินเตอร์เฟสสำหรับบริหารจัดการ

- 2) ข้อมูลเว็บแอดเดรสที่จะเข้าถึงหน้าเว็บอินเตอร์เฟสสำหรับการสร้างแอคเคาท์การเชื่อมต่อ อินเตอร์เน็ต
- 3) ข้อมูลเวลาทั้งหมดตั้งแต่ระบบเปิดให้บริการ
- 4) ข้อมูลเวลาเครื่องเซิฟเวอร์ส่วนกลาง
- 5) ข้อมูลการใช้งาน ซีพียูของเครื่องเซิฟเวอร์
- 6) จำนวนแอคเซสพอยต์ที่ทำงานอยู่ในระบบ
- 7) จำนวนแอคเซสพอยต์ที่ไม่ทำงานอยู่ในระบบ
- 8) ข้อมูลเน็ตเวิร์คอินเตอร์เฟสที่มีอยู่ในระบบ
- 9) ข้อมูลหน่วยความจำของเครื่องเซิฟเวอร์

RADIUS Aps List DHCP Wireless Controller General -SSID **Client List** VLAN Monitoring Profile Group

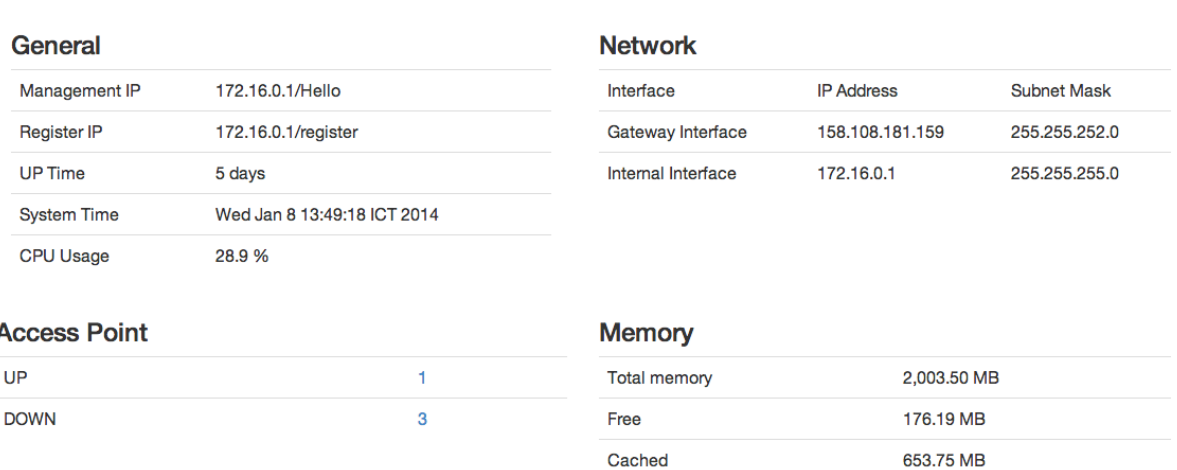

#### **รูปที่ 8.4หน้าเว็บอินเตอร์เฟสส าหรับดูภาพรวมของระบบ**

<span id="page-43-0"></span>หน้าเว็บอินเตอร์เฟสหลักสำหรับการบริหารจัดการSSIDดั[งรูปที่ 8.5](#page-44-0) โดยหน้าเว็บอินเตอร์เฟสนี้ จะแสดงรายการข้อมูลSSID โดยผู้ดูแลสามารถแก้ไขข้อมูลของแต่ละ SSID โดยการคลิกที่ปุ่ม Edit หรือ หากต้องการสร้าง SSID ใหม่ก็สามารถเลือก Add SSID ได้

**Buffered** 

146.03 MB

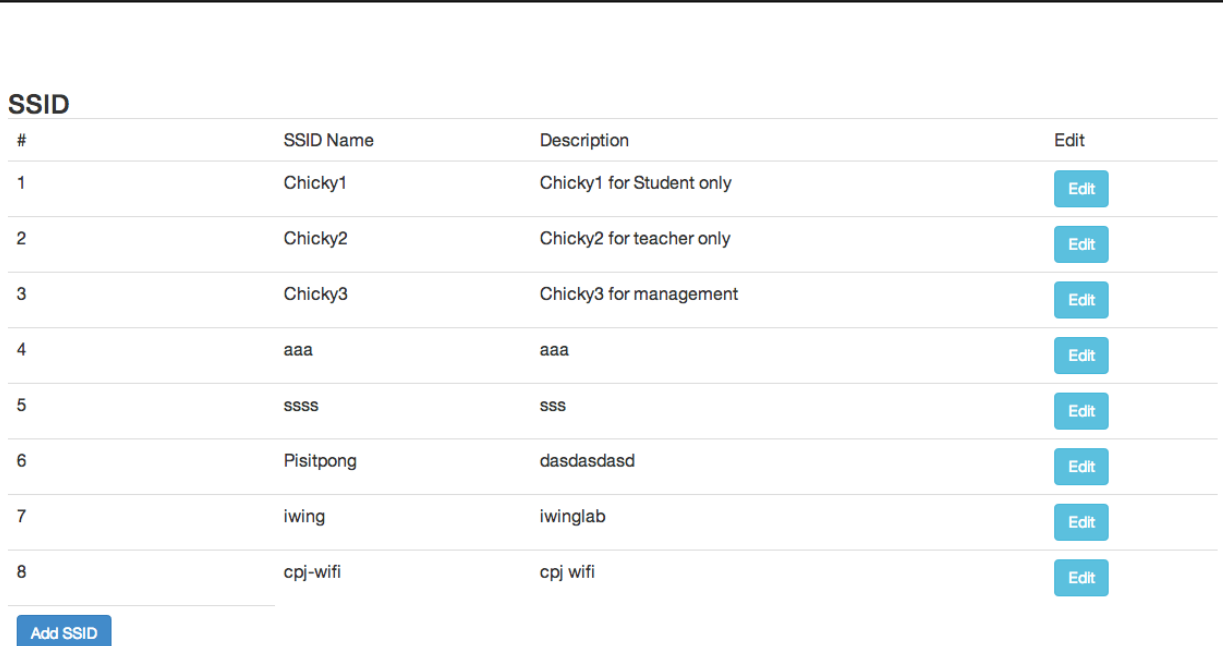

Aps List

DHCP

RADIUS

VLAN

Monitoring

### **รูปที่ 8.5 หน้าเว็บอินเตอร์เฟสแสดงรายการ SSID ทั้งหมดในระบบ**

<span id="page-44-0"></span>หน้าเว็บอินเตอร์เฟสสำหรับการแก้ไขข้อมูลSSID[ดังรูปที่ 8.6](#page-44-1) โดยผู้ดูแลระบบสามารถแก้ไข ข้อมูลชื่อSSID และข้อมูลคำบรรยายทั่วไปเกี่ยวกับ SSID แล้วทำการคลิกที่ปุ่ม submit เพื่อทำการ update หรือสามารถเลือกปุ่ม delete เพื่อลบSSIDได้เช่นกัน

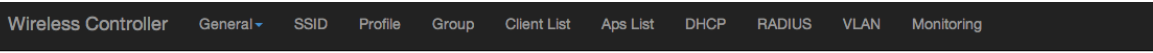

#### **Add SSID**

Wireless Controller

General

SSID

Profile

Group

**Client List** 

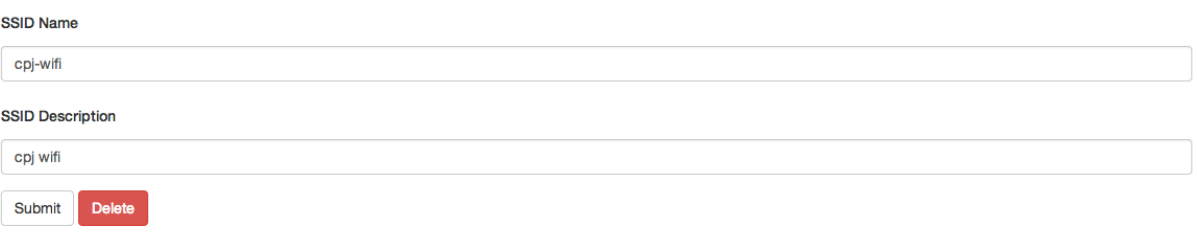

### **รูปที่ 8.6 หน้าเว็บอินเตอร์เฟสส าหรับแก้ไข SSID**

<span id="page-44-1"></span>หน้าเว็บอินเตอร์เฟสสำหรับแสดงรายการโปรไฟล์ในระบบทั้งหมด[ดังรูปที่ 8.](#page-45-0)7 โดยจะแสดง ข้อมูลดังต่อไปนี้

- Profile Name ชื่อโปรไฟล์ที่ถูกตั้งขึ้นโดยผู้ดูแลระบบ
- SSID Name ชื่อSSID ที่ใช้ในโปรไฟล์ดังกล่าว
- Status สถานะของโปรไฟล์ว่าถูกเปิดใช้งานหรือไม่
- Mode โหมดการทำงานของแอคเซสพอยต์ที่ต่อเข้ากับโปรไฟล์นี้
- Network โหมดการทำงานบนเครือข่าย
- Encryption วิธีการเข้ารหัสของโปรไฟล์ดังกล่าว
- Key รหัสการเข้าสู่เครือข่าย
- Freq ย่านความถี่ในการปล่อยสัญญาณ

โดยที่หากผู้ดูแลระบบต้องการแก้ไขข้อมูลโปรไฟล์ก็สามารถเลือก Edit ได้ หรือหากต้องการสร้าง โปรไฟล์ใหม่ก็สามารถคลิกที่ add profileได้

Wireless Controller General-RADIUS SSID Profile Group Client List Aps List **DHCP** VLAN Monitoring

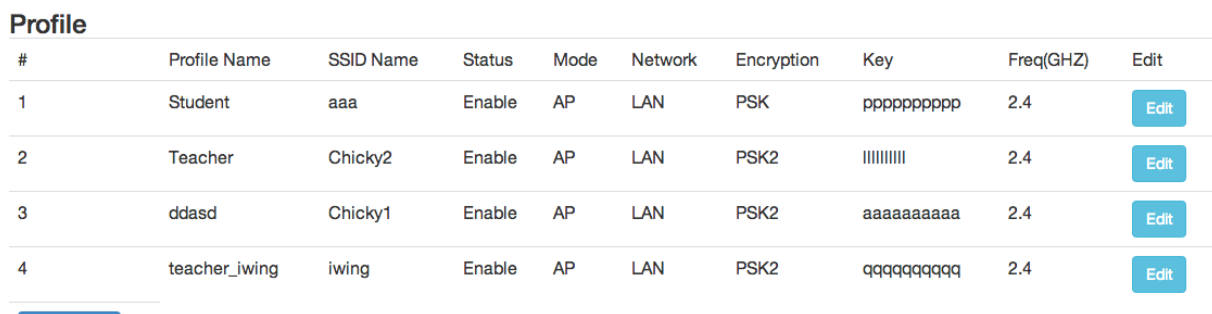

<span id="page-45-0"></span>Add Profile

## **รูปที่ 8.7 หน้าเว็บอินเตอร์เฟสแสดงรายการโปรไฟล์ทั้งหมดในระบบ**

หน้าเว็บอินเตอร์เฟสสำหรับการแก้ไขข้อมูลโปรไฟล์[ดังรูปที่ 8.8](#page-46-0) โดยผู้ดูแลระบบสามารถแก้ไข ข้อมูลชื่อโปรไฟล์ และข้อมูลต่างๆเกี่ยวกับโปรไฟล์ได้จากหน้านี้ แล้วทำการคลิกที่ปุ่ม submit เพื่อทำ การ update หรือสามารถเลือกปุ่ม delete เพื่อลบโปรไฟล์ได้เช่นกัน

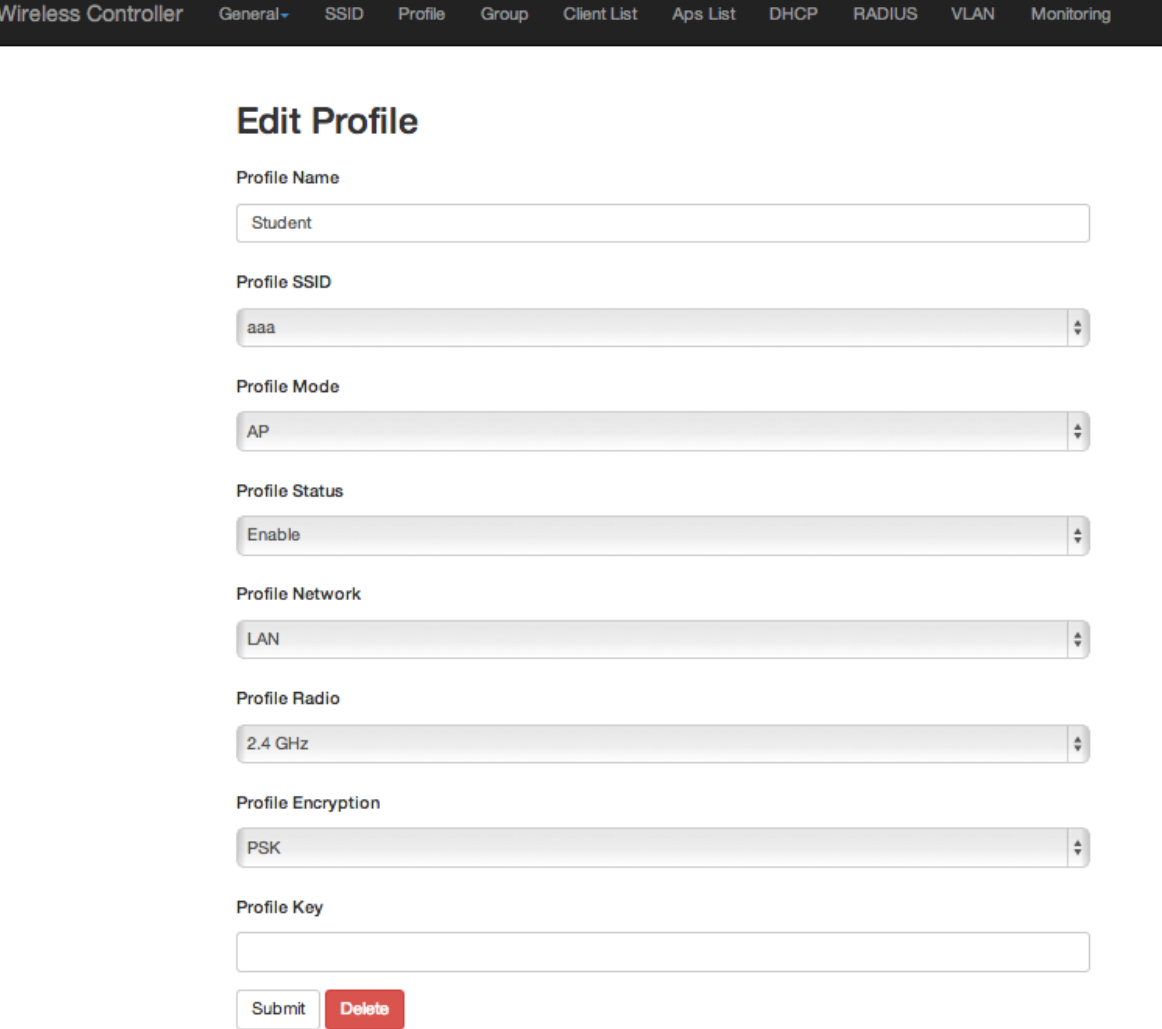

## **รูปที่ 8.8 หน้าเว็บอินเตอร์เฟสส าหรับแก้ไขโปรไฟล์**

<span id="page-46-0"></span>หน้าเว็บอินเตอร์เฟสส าหรับแสดงรายการกลุ่มของโปรไฟล์และแอคเซสพอยต์ที่มีอยู่ในระบบ ทั้งหมดดั[งรูปที่ 8.9](#page-47-0) โดยจะแสดงข้อมูลดังต่อไปนี้

- Group Name ชื่อกลุ่มที่ถูกตั้งขึ้นโดยผู้ดูแลระบบ
- $\bullet$  Description คำบรรยายทั่วไปเกี่ยวกับกลุ่มนี้
- Status สถานะของกลุ่มว่าถูกเปิดใช้งานหรือไม่
- Number of Aps จะบอกจำนวนของแอคเซสพอยต์ที่มีอยู่ในกลุ่มนี้
- $\bullet$   $\,$  Number of Profiles บอกจำนวนของโปรไฟล์ที่มีอยู่ในกลุ่มนี้

โดยที่หากผู้ดูแลระบบต้องการแก้ไขข้อมูลกลุ่มก็สามารถเลือก Edit ได้ หรือหากต้องการสร้างกลุ่ม ใหม่ก็สามารถคลิกที่ add groupได้

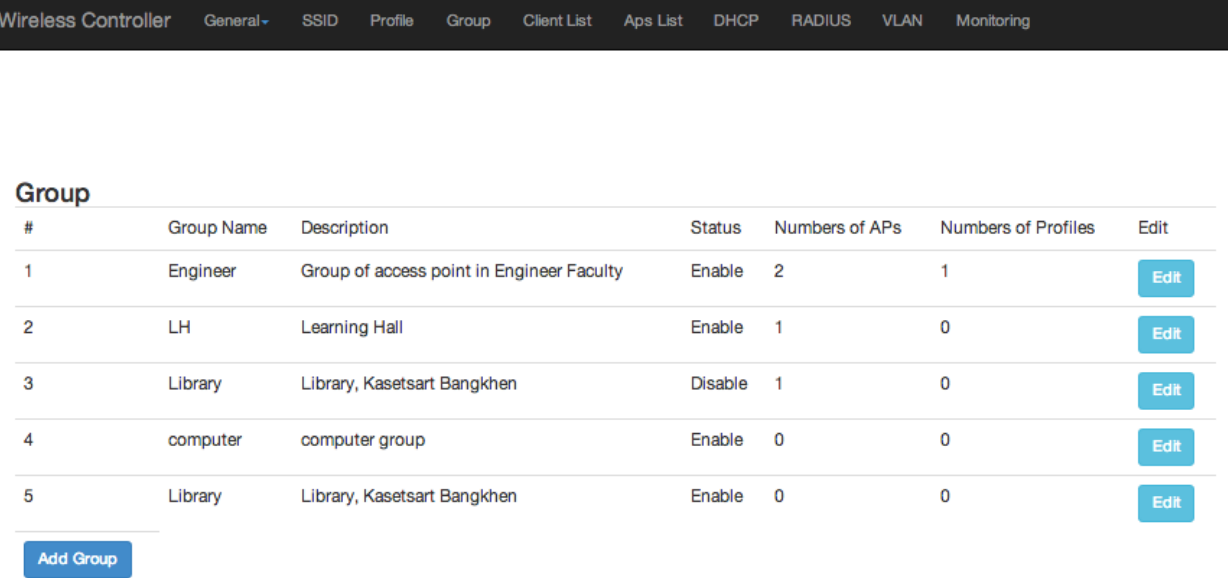

# **รูปที่ 8.9 หน้าเว็บอินเตอร์เฟสแสดงรายการกลุ่มทั้งหมดในระบบ**

<span id="page-47-0"></span>หน้าเว็บอินเตอร์เฟสสำหรับการแก้ไขข้อมูลกลุ่ม[ดังรูปที่ 8.10](#page-48-0) โดยผู้ดูแลระบบสามารถแก้ไข ข้อมูลชื่อกลุ่ม และข้อมูลต่างๆเกี่ยวกับกลุ่มได้จากหน้านี้โดยเฉพาะการใส่โปรไฟล์ที่สกัดเข้ากลุ่มเพิ่มได้ แล้วทำการคลิกที่ปุ่ม submit เพื่อทำการ update หรือสามารถเลือกปุ่ม delete เพื่อลบกลุ่มได้เช่นกัน

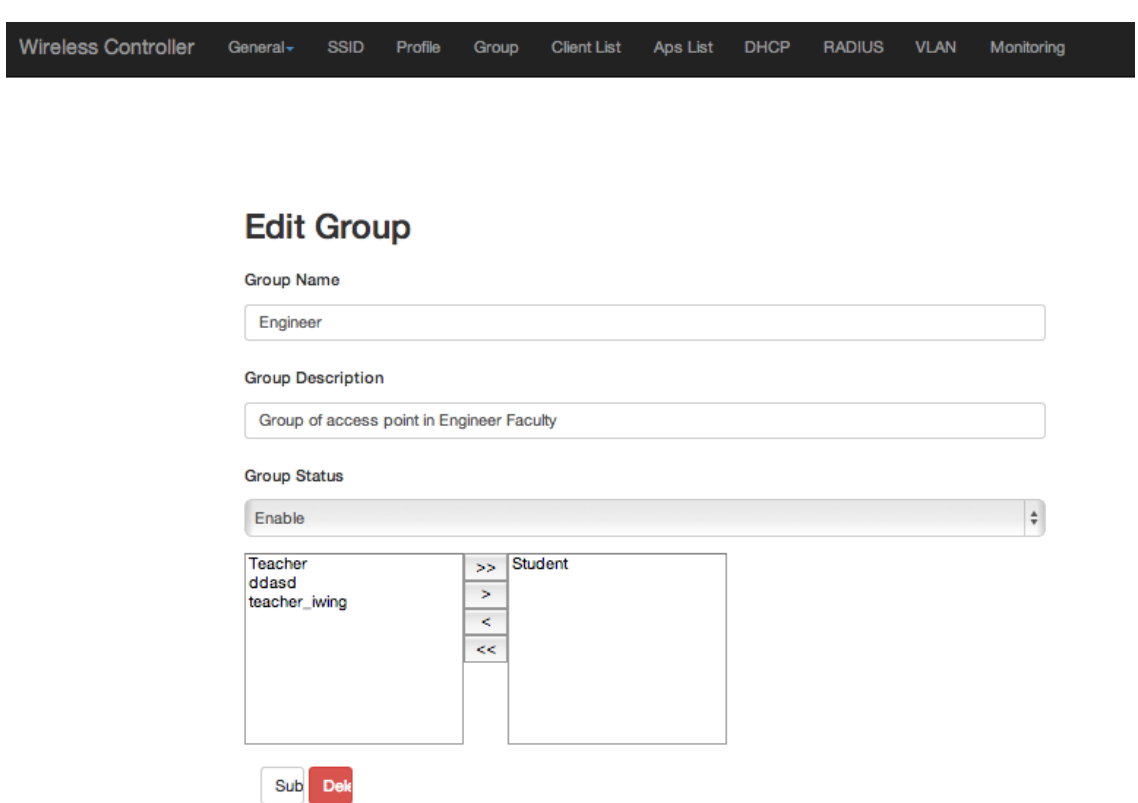

# **รูปที่ 8.10 หน้าเว็บอินเตอร์เฟสส าหรับแก้ไขกลุ่ม**

<span id="page-48-0"></span>หน้าเว็บอินเตอร์เฟสสำหรับดูองค์ประกอบของเน็ตเวิร์คในรูปแบบกราฟฟิก[ดังรูปที่ 8.11](#page-49-0) โดย ข้อมูลทางด้านขวาจะมีการเปลี่ยนข้อมูลไปตามที่เลือก ซึ่งเมื่อคลิกที่โหนดใดโหนดหนึ่ง ข้อมูลเกี่ยวกับ โหนดนั้นๆจะแสดงผลที่ด้านขวาของหน้าจอ

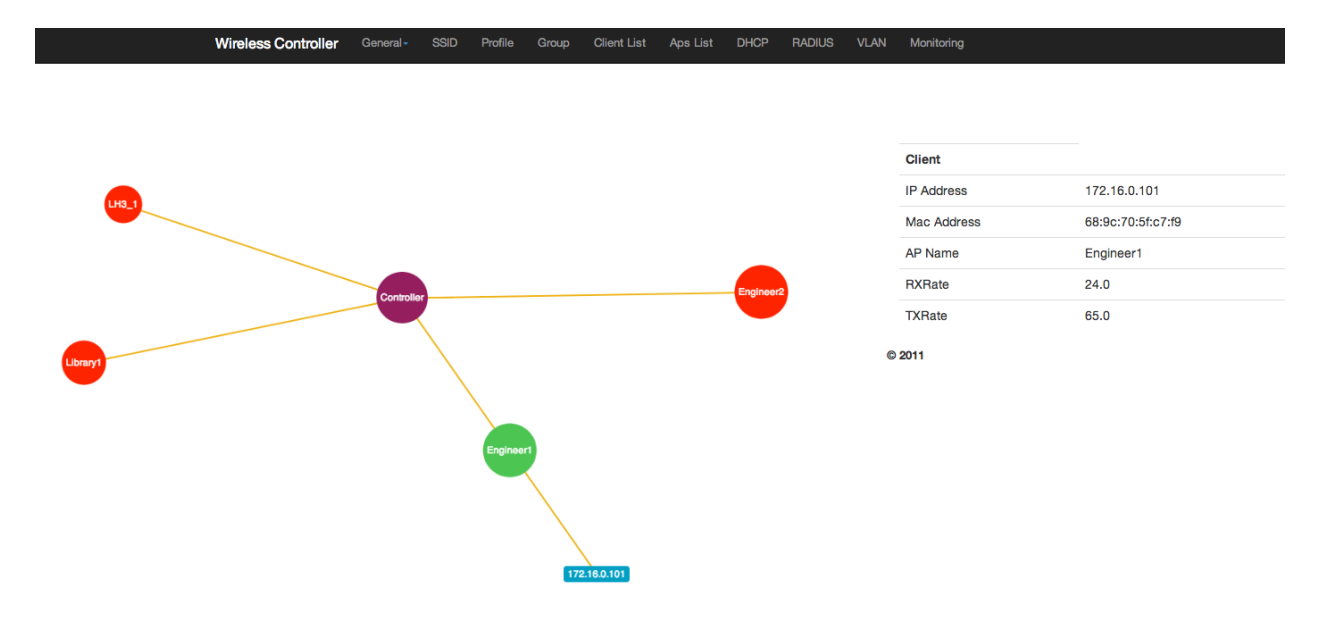

## **รูปที่ 8.11 หน้าเว็บอินเตอร์เฟสส าหรับดูภาพรวมของระบบในรูปแบบของกราฟฟิก**

<span id="page-49-0"></span>หน้าเว็บอินเตอร์เฟสสำหรับการดูรายการแอคเซสพอยต์ที่มีอยู่ในระบบทั้งหมดดั[งรูปที่ 8.12](#page-49-1) โดยรายการจะแสดงข้อมูลของแอคเซสพอยต์แต่ละตัวที่มีอยู่ในระบบ เช่น ข้อมูลชื่อ แมคแอดเดรส ไอพี ของแอคเซสพอยต์ ชื่อกลุ่มของแอคเซสพอยต์ที่สกัดอยู่ ข้อมูลสถานะการทำงานของแอคเซสพอยต์

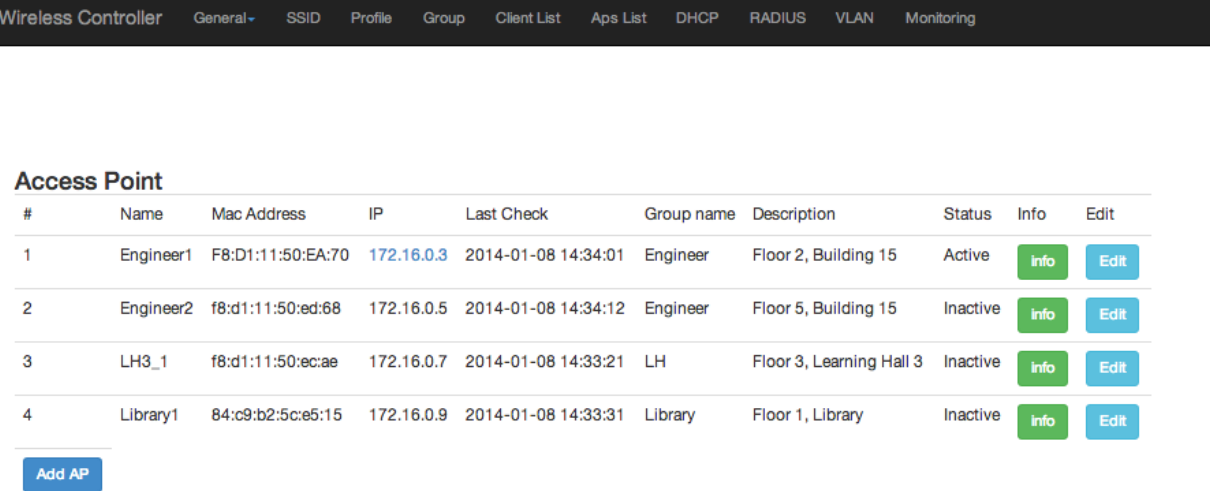

### <span id="page-49-1"></span>**รูปที่ 8.12 หน้าเว็บอินเตอร์เฟสส าหรับดูข้อมูลแอคเซสพอยต์**

หน้าเว็บอินเตอร์เฟสสำหรับการดูรายชื่อผู้ใช้งานอยู่ในระบบทั้งหมด[ดังรูปที่ 8.13](#page-50-0) โดยหน้าเว็บ นี้จะแสดงข้อมูลรายชื่อผู้ใช้งานที่มีอยู่ในระบบทั้งหมด ซึ่งจะเป็นข้อมูลไอพีแอดเดรสของเครื่องนั้น, แมค แอดเดรสของเครื่องนั้น, แอคเซสพอยต์ที่ผู้ใช้ใช้งานและทำการเชื่อมต่ออยู่

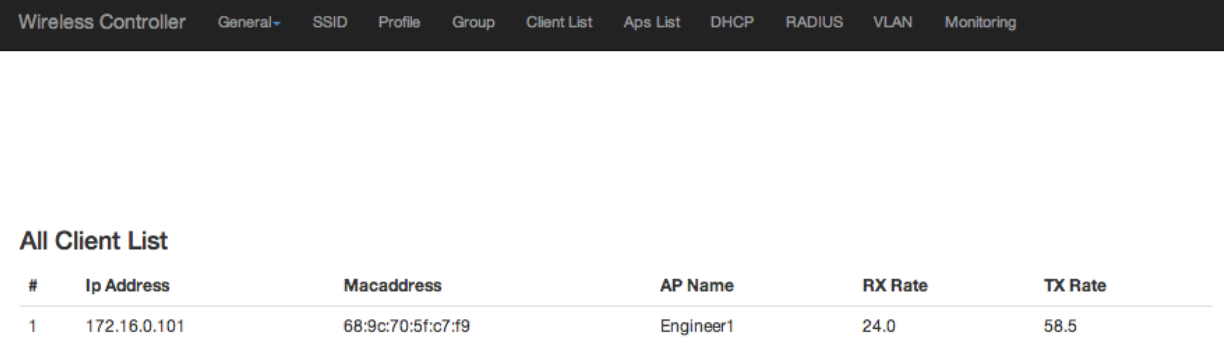

### **รูปที่ 8.13 หน้าเว็บอินเตอร์เฟสที่แสดงข้อมูลรายชื่อผู้ใช้งานในระบบทั้งหมด**

<span id="page-50-0"></span>หน้าเว็บอินเตอร์เฟสสำหรับแสดงรายการบัญชีผู้ใช้ที่ทำการลงทะเบียนใช้งานกับระบบควบคุม เครือข่ายไร้สายแบบประหยัดดั[งรูปที่ 8.14](#page-51-0) โดยตารางจะแสดงชื่อบัญชีผู้ใช้งานที่ลงทะเบียนไว้, ชื่อจริง, นามสกุล, เลขที่เอกสารอ้างอิงประชาชน, อีเมลแอดเดรส, และ สถานะของบัญชีผู้ใช้งานซึ่งประกอบไป ด้วย 3 สถานะคือ

- 1) Approved เป็นบัญชีผู้ใช้งานเครือข่ายที่ได้ถูกอนุมัติการใช้งานจากผู้ดูแลระบบเรียบร้อยแล้ว โดยผู้ใช้งานที่ทำการเข้าสู่ระบบด้วยบัญชีผู้ใช้งานดังกล่าวจะสามารถเข้าสู่โครงข่ายอินเตอร์เน็ต ได้ ร่วมไปถึงทรัพยากรในโครงข่ายของตนเองด้วย
- 2) Disapproved เป็นบัญชีผู้ใช้งานเครือข่ายที่ยังไม่ได้รับการอนุมัติ หรือถูกยกเลิกการอนุมัติ โดยบัญชีผู้ใช้งานแบบ Disapproved นั้นผู้ใช้งานจะไม่สามารถเข้าสู่ระบบได้
- 3) Admin เป็นบัญชีผู้ใช้งานที่ถือว่ามีความสามารถสูงสุดคือ สามารถเข้าสู่โครงข่ายอินเตอร์เน็ต ได้ และสามารถเข้าสู่หน้าบริหารจัดการเครือข่ายไร้สายได้โดยทำหน้าที่เป็นผู้ดูแลระบบนั้นเอง โดยผู้ดูแลระบบเครือข่ายไร้สายนั้นสามารถปรับเปลี่ยนสถานะของบัญชีผู้ใช้งานเพื่อบริหาร

จัดการบัญชีผู้ใช้งานได้ตามต้องการโดยการแก้ไขสถานะบัญชีผู้ใช้งานนั้นท าได้โดยการเลือกเปลี่ยนที่ สถานะของบัญชีผู้ใช้งานโดยหลังการคลิกจะปรากฎเป็นเมนูขึ้นเพื่อเลือกสถานะ

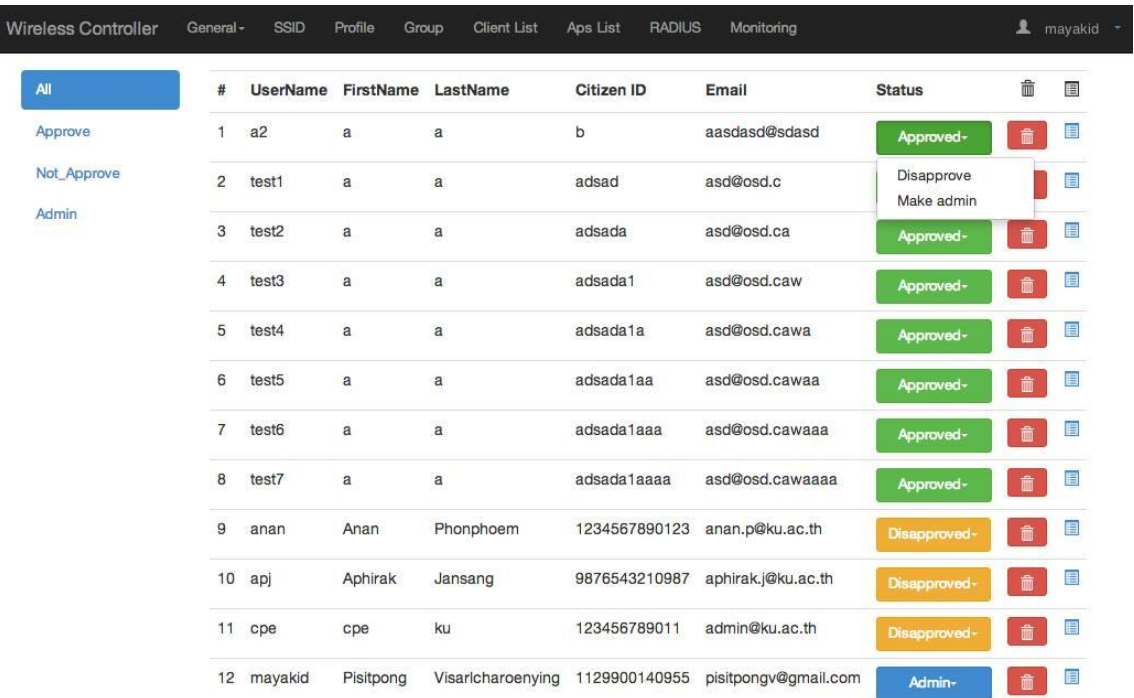

## <span id="page-51-0"></span>**รูปที่ 8.14 หน้าเว็บอินเตอร์เฟสที่แสดงข้อมูลรายชื่อบัญชีผู้ใช้งานที่ลงทะเบียนกับระบบ**

หน้าเว็บอินเตอร์เฟสที่แสดงข้อมูลรายชื่อบัญชีผู้ใช้งานที่ลงทะเบียนกับระบบดั[งรูปที่ 8.15](#page-51-1) จะ แสดงข้อมูลรายบุคคลที่เกี่ยวข้องซึ่งเป็นข้อมูลที่ท าการลงทะเบียนผ่านหน้าเว็บเพจของระบบควบคุม เครือข่ายไร้สาย โดยจะมีชื่อบัญชีผู้ใช้งาน, ชื่อจริง, นามสกุลจริง, เลขที่ประจำตัวประชาชน หรือหนังสือ เดินทาง และอีเมลแอดเดรส

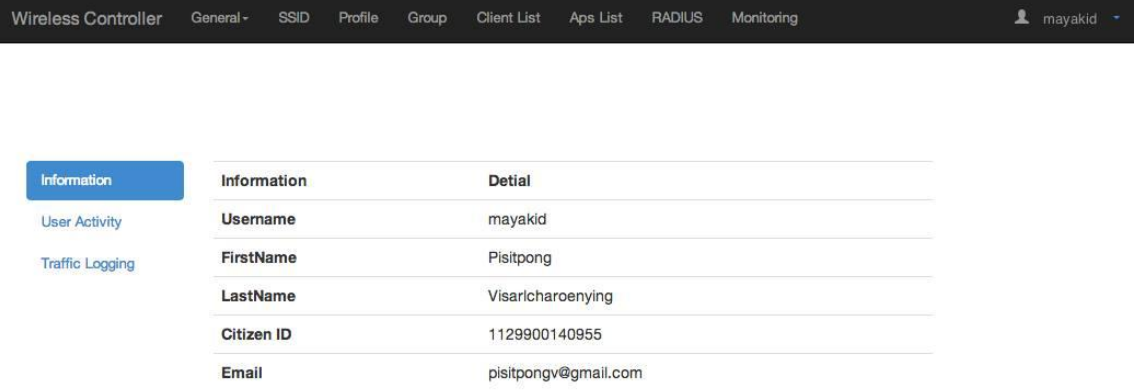

<span id="page-51-1"></span>**รูปที่ 8.15 หน้าเว็บอินเตอร์เฟสที่แสดงข้อมูลของผู้ใช้งานที่ได้ท าการลงทะเบียนผ่านระบบ** หน้าเว็บอินเตอร์เฟสที่แสดงข้อมูลการเข้าสู่ระบบของชื่อบัญชีผู้ใช้ดั[งรูปที่ 8.16](#page-52-0) จะแสดง

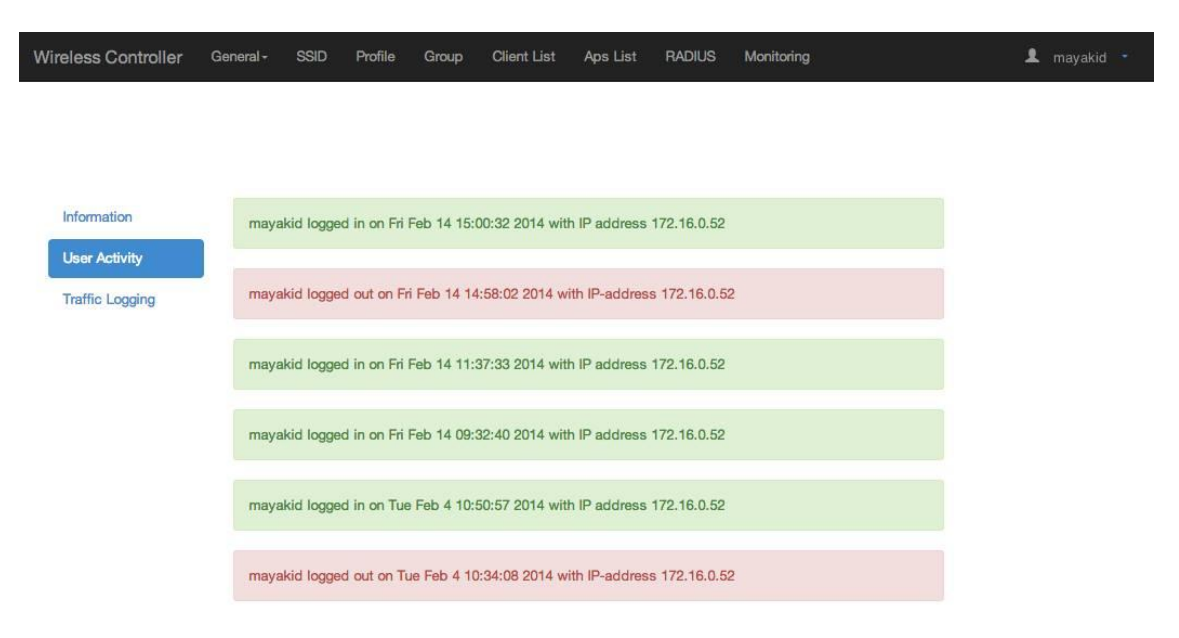

<span id="page-52-0"></span>**รูปที่ 8.16 หน้าเว็บอินเตอร์เฟสที่แสดงข้อมูลการเข้าสู่ระบบของชื่อบัญชีผู้ใช้**

## **ประวัตินิสิต**

<span id="page-53-0"></span>นายพิสิษฐ์พงศ์ วิศาลเจริญยิ่ง เลขประจำตัวนิสิต 5310500502 ปริญญาตรี ภาควิชาวิศวกรรมคอมพิวเตอร์คณะวิศวกรรมศาสตร์ มหาวิทยาลัยเกษตรศาสตร์ ที่อยู่ปัจจุบัน 50 ถนนงามวงศ์วาน แขวงลาดยาว เขตจตุจักร กรุงเทพฯ 10900 โทรศัพท์บ้าน: 02 588 1144 โทรศัพท์เคลื่อนที่: 085 073 4336 อีเมล: b5310500502@ku.ac.th ระดับการศึกษา คุณวุฒิการศึกษา โรงเรียน ปีการศึกษา มัธยมศึกษาตอนปลาย โรงเรียนสวนกุหลาบวิทยาลัย นนทบุรี 2553 มัธยมศึกษาตอนต้น โรงเรียนสวนกุหลาบวิทยาลัย นนทบุรี 2550